# StorMagic SvSAN on VMware vSphere Deployment Guide 6.0 with Cisco UCS C240 M4 April 2016

# **Introduction**

Virtualization in today's computer infrastructure requires storage that is accessible to multiple servers simultaneously. Concurrently shared storage supports capabilities such as VMware vMotion migration, high availability, and replication, which provide stability and application availability. Large data centers typically meet these requirements through the use of largescale SAN devices. Frequently, these solutions do not address the needs of smaller deployment models, such as remote-office and branch-office (ROBO) deployments, because the SAN is costly to extend and is burdened by latency.

One of the greatest challenges for multisite organizations is ensuring the uptime and availability of business-critical applications in distributed IT environments. This goal becomes even more challenging as organizations strive to reduce capital expenditures and operating expenses.

This challenge now can be addressed by combining the leading, softwaredefined storage solution from StorMagic with the latest in server technology from Cisco.

This deployment guide provides an integrated infrastructure solution that supports shared storage at remote data centers, using capacity attached directly to the computing layer for a self-contained application-delivery platform. StorMagic SvSAN in combination with Cisco UCS® C-Series Rack Servers provides computing, networking, and storage resources in even the most remote locations. Using a proven and verified architecture, the solution lets you reliably deploy computing and storage support for hundreds of virtual desktops and the necessary infrastructure for virtual machines.

This joint solution allows edge enterprises to deploy data storage infrastructure that supports their multiple-site environments.

This document provides a reference architecture and deployment guide for StorMagic SvSAN on VMware vSphere 6.0 running in a Cisco UCS C240 M4 Rack Server environment.

# Cisco UCS C-Series Rack Servers

Cisco UCS C-Series Rack Servers (Figure 1) are designed for both performance and expandability. They deliver unified computing in an industry-standard form factor to reduce total cost of ownership (TCO) and increase agility. Cisco offers multiple server models, each with different processing power, memory capacity, I/O, and internal storage capacities to address a wide variety of workload challenges.

## Table of Contents

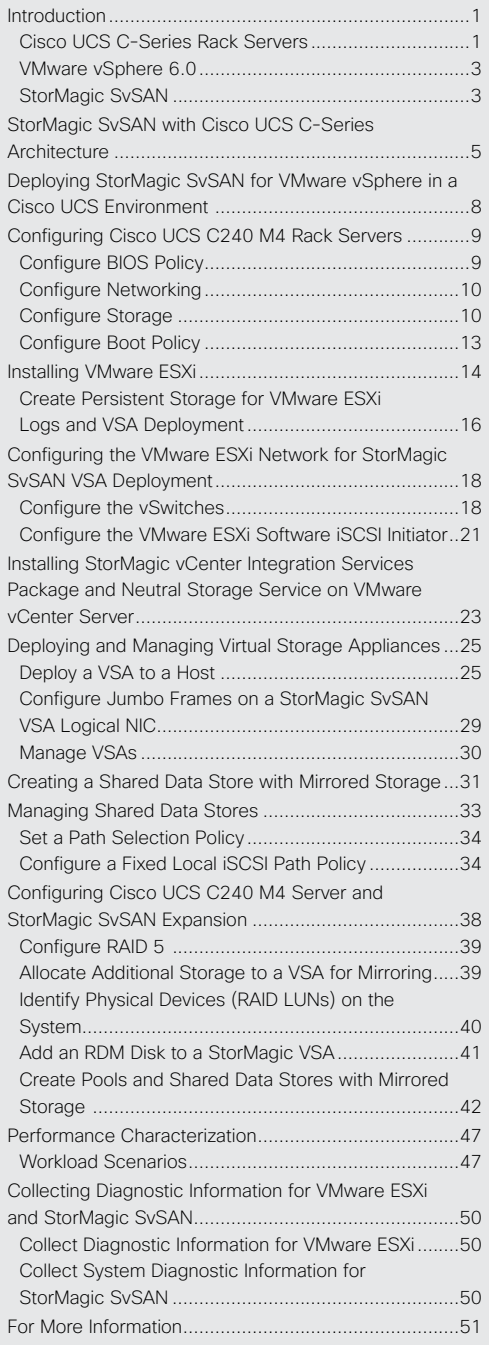

 $\mathbf{d}$  and  $\mathbf{d}$ **CISCO** 

Cisco UCS C-Series Rack Servers provide the following benefits:

- Form-factor-independent entry point into Cisco Unified Computing System™ (Cisco UCS)
- Simplified and fast deployment of applications
- Extension of unified computing innovations and benefits to rack servers
- Increased customer choice, with unique benefits, in a familiar rack package
- Reduced TCO and increased business agility

## Figure 1. Cisco UCS C-Series Rack Servers

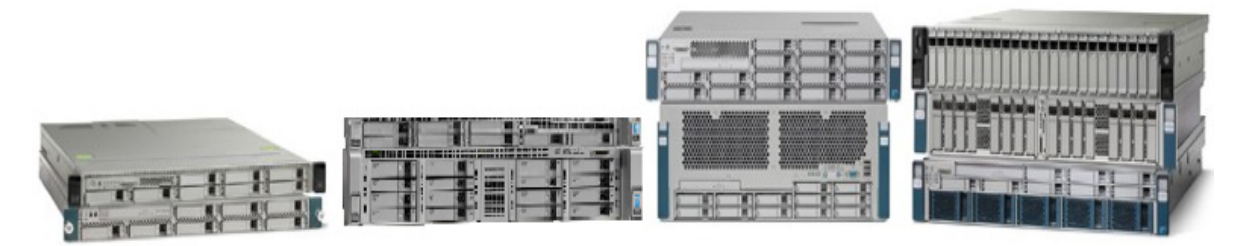

Optimized for virtualized environments, Cisco C-Series servers are integral components of the next-generation data center. They unite computing, networking, storage access, and virtualization resources in a cohesive system designed to reduce TCO and increase business agility. With their integration and scalability features and unified management domain, they are particularly well suited to distributed infrastructure.

## Cisco UCS C240 M4 Server

The Cisco UCS C240 M4 Rack Server (Figure 2) is an enterprise-class server designed to deliver exceptional performance, expandability, and efficiency for storage and I/O-intensive infrastructure workloads. Such workloads include big data analytics, virtualization, and graphics-intensive and bare-metal applications.

## Figure 2. Cisco UCS C240 M4 Rack Server

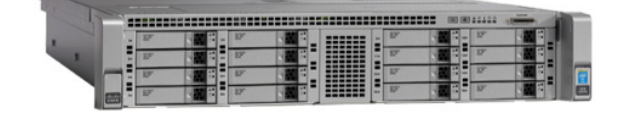

The Cisco UCS C240 M4 delivers outstanding levels of expandability and performance in a 2-rack-unit (2RU) form factor for standalone systems as well as for environments managed by Cisco UCS (see http://www.cisco.com/c/en/us/products/servers-unified-computing/ucs-c240-m4-rack-server/index.html).

It provides:

- Dual Intel® Xeon® processor E5-2600 v3 CPUs for improved performance that is suitable for nearly all 2-socket applications
- Next-generation double-data-rate 4 (DDR4) memory and 12-Gbps SAS throughput
- Innovative Cisco UCS virtual interface card (VIC) support in PCI Express (PCIe) and modular LAN on motherboard (mLOM) form factors
- Graphics-intensive experiences for more virtual users with support for the latest NVIDIA graphics processing units (GPUs)

## <span id="page-2-0"></span>Cisco UCS Virtual Interface Card 1227

The Cisco UCS VIC 1227 (Figure 3) offers a mLOM adapter. The mLOM slot, new to Cisco rack servers, can be used to install a Cisco VIC without consuming a PCIe slot, providing greater I/O expandability.

The Cisco UCS VIC 1227 is a dual-port, Enhanced Small Form-Factor Pluggable (SFP+), 10 Gigabit Ethernet and Fibre Channel over Ethernet (FCoE)–capable, PCIe mLOM adapter. It is designed exclusively for the M4 generation of Cisco UCS C-Series Rack Servers and the dense-storage Cisco UCS C3160 and C3260 Rack Servers (see http://www.cisco.com/c/en/us/products/interfaces-modules/ucs-virtual-interface-card-1227/index.html).

Figure 3. Cisco UCS VIC 1227

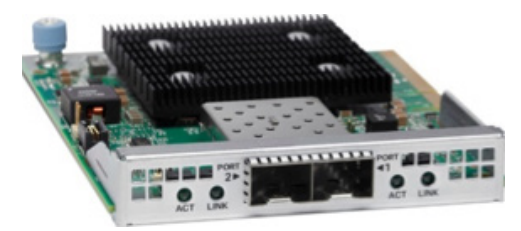

## VMware vSphere 6.0

VMware vSphere 6.0, the industry-leading virtualization platform, empowers users to virtualize any application with confidence. It redefines availability and simplifies the virtual data center. It offers a highly available, resilient, on-demand infrastructure that is an excellent foundation for any cloud environment. This release contains many new features and enhancements, many of which are industry-first features (see https://www.vmware.com/files/pdf/vsphere/VMW-WP-vSPHR-Whats-New-6-0.pdf).

## StorMagic SvSAN

StorMagic SvSAN (Figure 4) is a software solution that enables enterprises to eliminate downtime for business-critical applications at the edge, where disruption directly leads to loss of service and revenue. SvSAN helps ensure high availability through a virtualized shared storage platform, so that business-critical edge applications remain operational.

StorMagic's typical customer has between 10 and 10,000 edge sites, at which local IT resources are not available, but application uptime is essential.

- SvSAN provides an intuitive, standardized management interface that allows multiple SvSANs, spread across remote sites, to be managed and provisioned quickly and simply, either locally or remotely, from a central location.
- SvSAN's efficient and flexible architecture and its modular approach enable it to meet the changing and increasingly demanding storage requirements of almost any organization.
- SvSAN enables organizations to create Small Computer System Interface over IP (iSCSI) SANs by deploying virtual storage appliances (VSA) using internal or direct-attached server storage. It can be used to provide highly available storage without the expense of an external SAN.

A VSA SAN behaves like a conventional iSCSI SAN, except that instead of running on an external physical storage system, the iSCSI storage appliance runs in a virtual machine on a hypervisor in a host server. Storage devices assigned to the VSA are treated as pool storage, from which iSCSI targets can be created. These iSCSI targets are usually assigned to hypervisor hosts, where they are formatted with a file system, but they can be mounted on any iSCSI initiator. Each hypervisor server can run a VSA, and iSCSI targets can be presented from the internal or direct-attached storage (DAS). These targets can also be mirrored between VSAs to create highly available storage. If one hypervisor host and its VSA become inactive or fail, the other hypervisor servers can continue to access the storage using the surviving VSA.

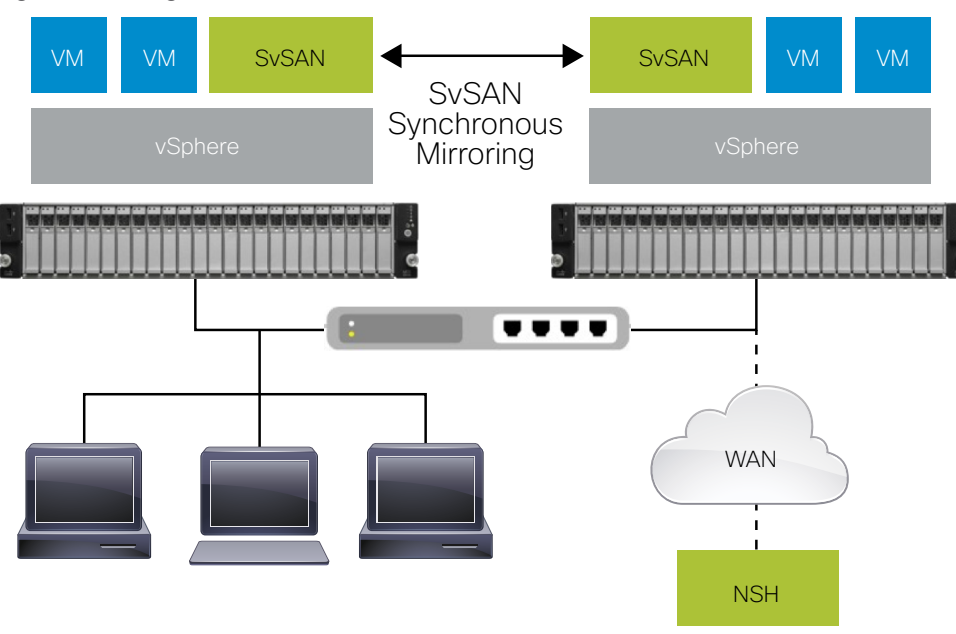

Figure 4. StorMagic SvSAN

SvSAN benefits include:

- Abstraction of storage services away from traditional storage arrays, making it an important component of a softwaredefined storage strategy
- Elimination of the need for a physical SAN
- Virtualization of internal disk drives and external, DAS arrays to enable storage sharing among multiple servers
- High availability in a simple two-server solution
- At least 33 percent lower capital acquisition costs for distributed environments
- Over 40 percent lower TCO through reduced power and cooling costs, decreased sparing and maintenance costs, and reduced need for dedicated IT resources
- Greater application uptime
- Centralized storage management of entire multi-site infrastructure
- Rapid, scripted deployment and simultaneous updating of multiple sites through automated provisioning
- Optimal flexibility, because SvSAN is hardware and hypervisor independent and can scale as storage requirements grow
- Fast resynchronization through its restore capability, enabling users to replace a failed server with a new one and automatically rebuild the environment

# <span id="page-4-0"></span>StorMagic SvSAN with Cisco UCS C-Series Architecture

The architecture described in for this deployment guide is simple. It provides a highly available environment using a combination of features from StorMagic SvSAN, VMware vSphere, and Cisco UCS and using the local storage available on Cisco UCS C240 M4 Rack Servers.

Figure 5 shows the physical layout of the test environment. Each Cisco UCS C240 M4 server has an Intel Ethernet I350 1-Gbps network controller with two 1 Gigabit Ethernet LOM ports to connect to the network for VMware ESXi management, SvSAN management, and virtual machine management. A neutral storage host (NSH) running on a separate host is used to prevent a SvSAN cluster split-brain scenario. The NSH uses the management network for SvSAN heartbeat information only. The servers are connected back to back using a Cisco UCS VIC 1227 10-Gbps dual-port converged network adapter (CNA) SFP+ card for SvSAN iSCSI, mirroring, and vMotion traffic.

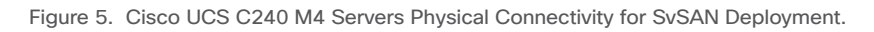

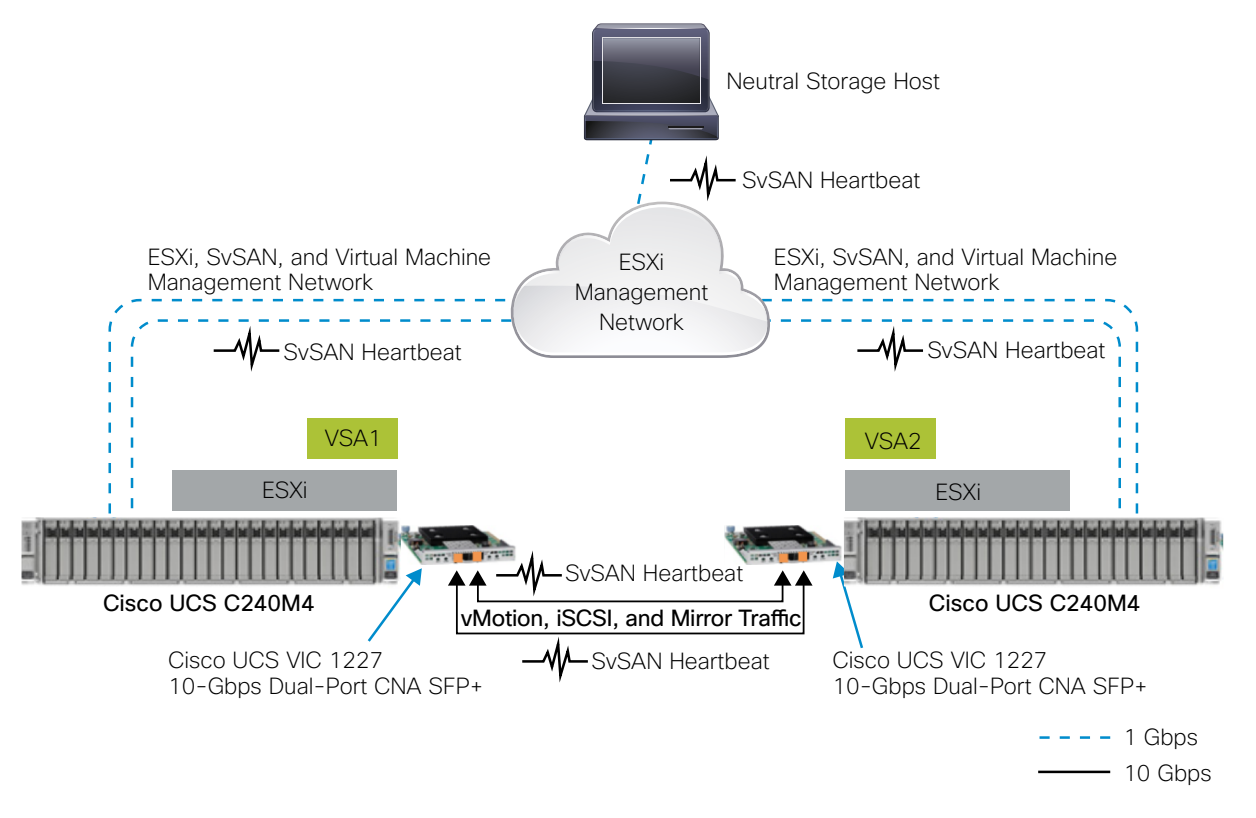

Figure 6 shows the Cisco UCS C240 M4 storage configuration for ESXi and SvSAN deployment in a VMware cluster environment. Each Cisco UCS C240 M4 server has two 32-GB Cisco Flexible Flash (FlexFlash) Secure Digital (SD) cards and eight 1.2-terabyte (TB) 6.0-Gbps 10,000-rpm SAS hard disk drives (HDDs). A hypervisor partition is created using two 32-GB FlexFlash SD cards in a mirrored (RAID 1) configuration to install ESXi. The eight 1.2-TB SAS drives are used to create a single RAID 5 drive group with two virtual drives. The first virtual drive, with a total capacity of 7.6-TB, is allocated explicitly to the VSA as a raw disk mapping (RDM). The VSA sees the virtual disk as a pool of storage resources from which iSCSI targets can be carved. These iSCSI targets can be mirrored with other VSAs to create highly available storage. The VSA deployment uses the second 30-GB virtual disk and must be configured as persistent storage on the ESXi host, and this data store requires 25-GB of free space.

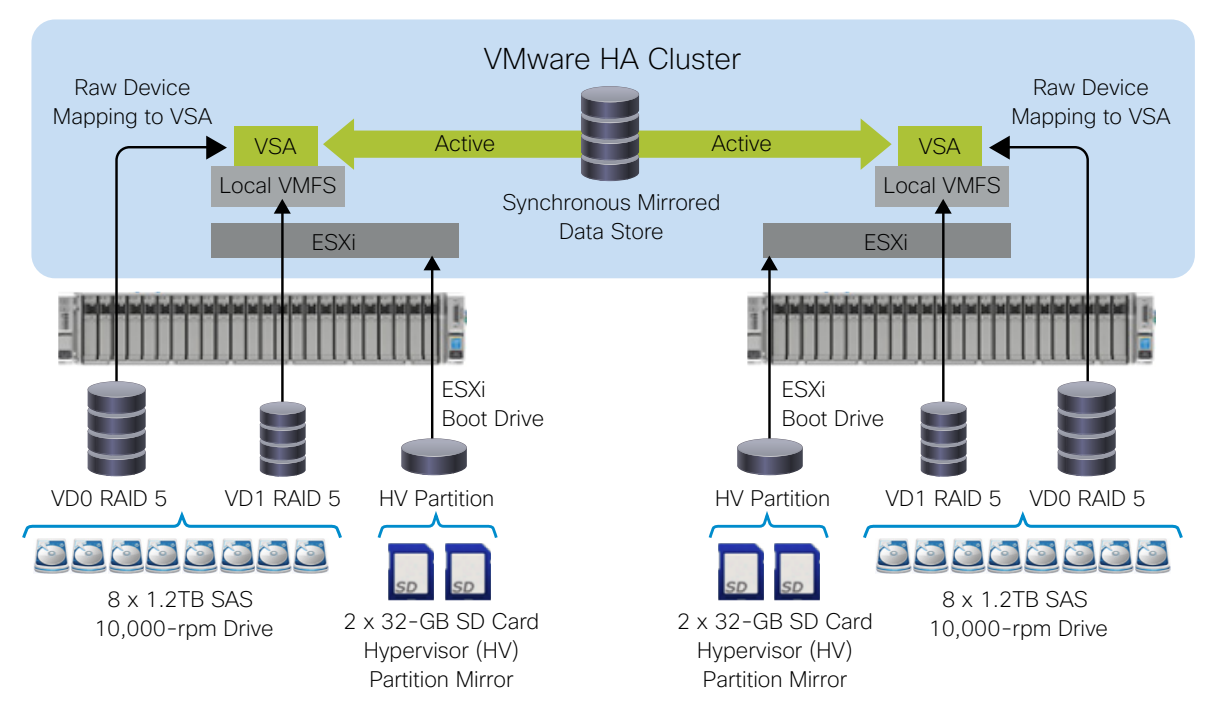

Figure 6. Cisco UCS C240 M4 Server Virtual Disk (RAID) Configuration for StorMagic SvSAN Deployment

Table 1 shows the virtual disk and RAID configuration for ESXi and SvSAN deployment on Cisco UCS C240 M4 servers.

### Table 1. Virtual Disk Configuration

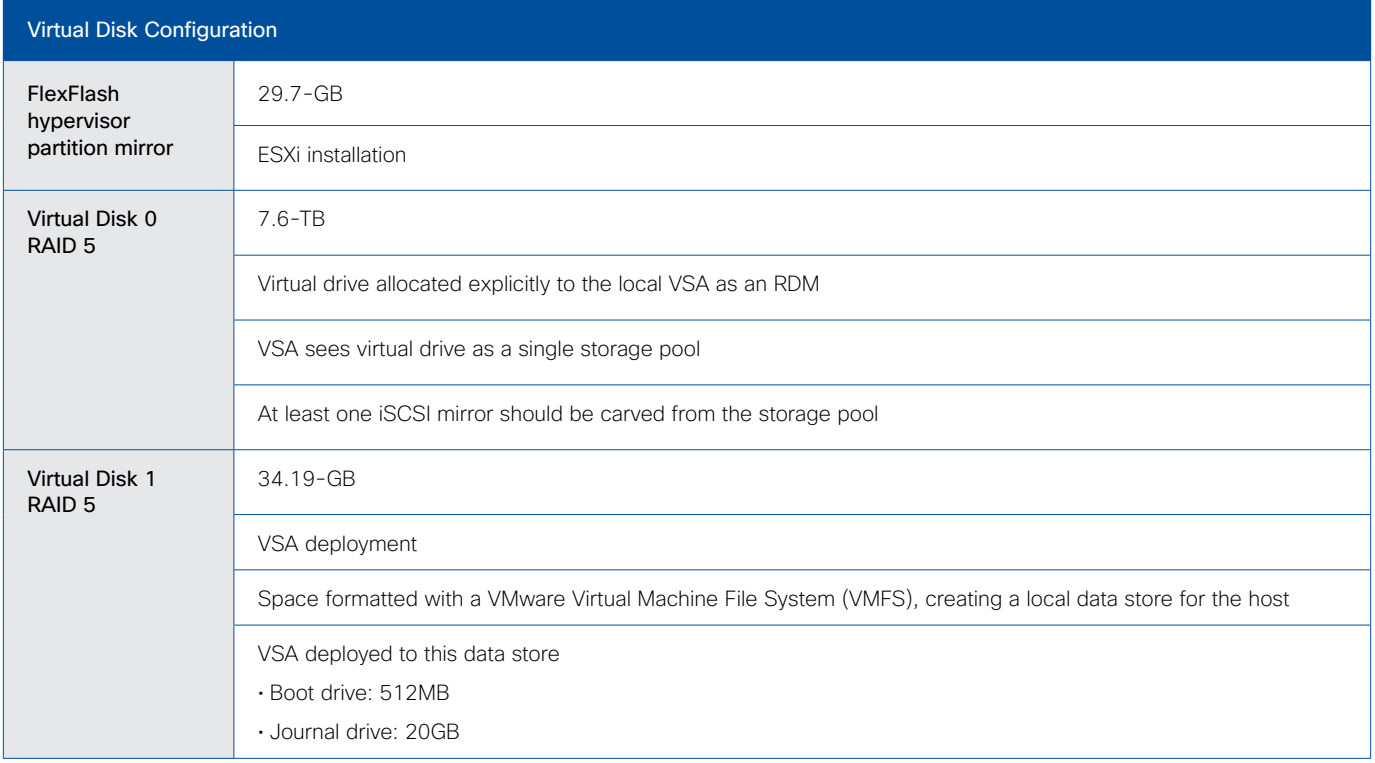

This detailed architecture for the Cisco UCS with SvSAN deployment consists of the components listed in Table 2.

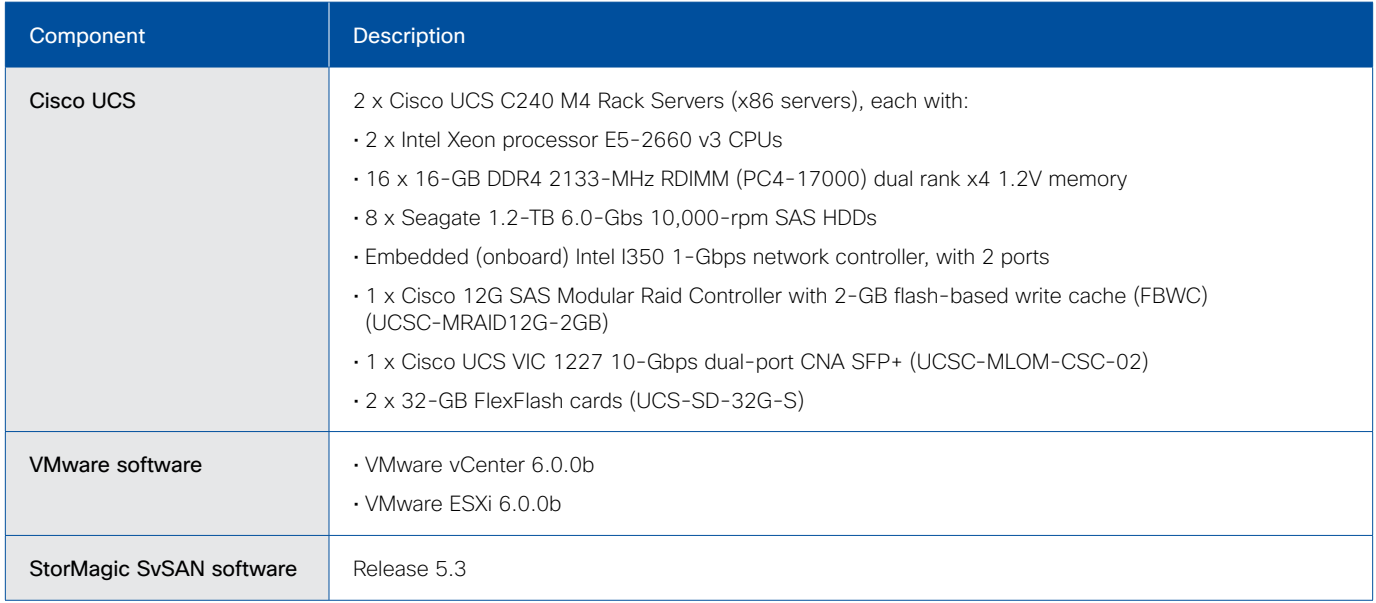

## Table 2. Cisco UCS with StorMagic SvSAN Deployment Components

Note: New software and firmware releases should be installed as listed in the Cisco UCS Hardware and Software Interoperability Matrix at <http://www.cisco.com/web/techdoc/ucs/interoperability/matrix/matrix.html>. For information about the StorMagic SvSAN certified and supported versions, see the VMware Hardware Compatibility List (HCL) at [http://www.vmware.](http://www.vmware.com/resources/compatibility/search.php) [com/resources/compatibility/search.php](http://www.vmware.com/resources/compatibility/search.php).

Table 3 lists the virtual machine sizing assumptions used for the Cisco UCS with SvSAN deployment.

## Table 3. Virtual Machine Configuration

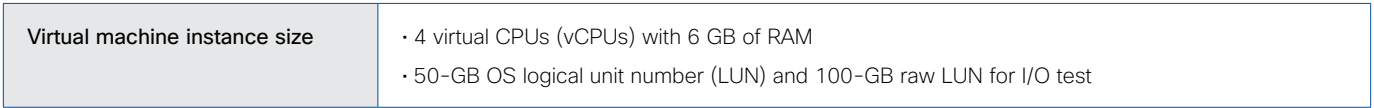

# <span id="page-7-0"></span>Deploying StorMagic SvSAN for VMware vSphere in a Cisco UCS Environment

Figure 7 shows the high-level steps for deploying SvSAN for vSphere in a Cisco UCS environment.

## Figure 7. High-Level Steps for Deploying StorMagic SvSAN for VMware vSphere on Cisco UCS C240 M4 Servers

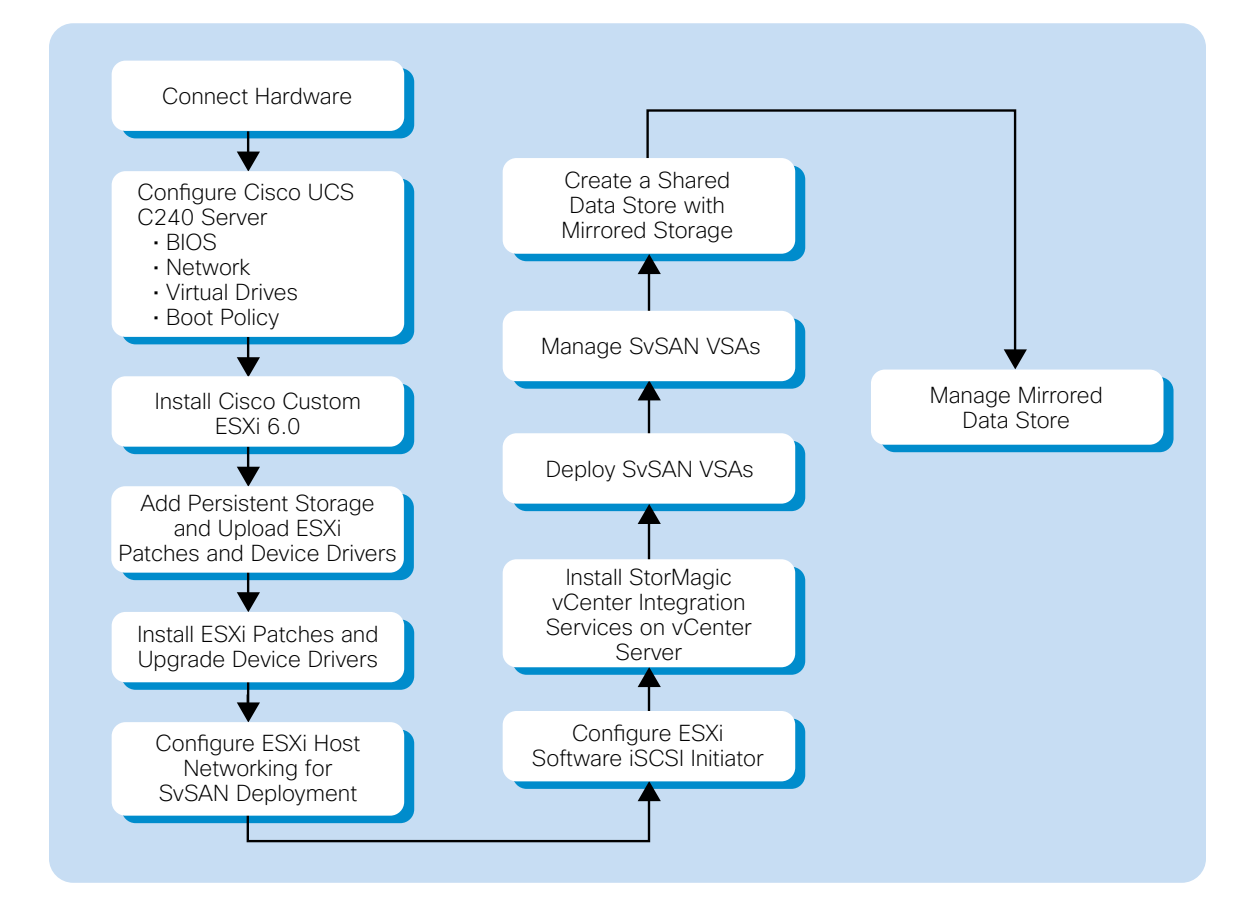

# <span id="page-8-0"></span>Configuring Cisco UCS C240 M4 Rack Servers

This section provides detailed information about the Cisco UCS C240 M4 server configuration for ESXi and SvSAN deployment.

# Configure BIOS Policy

The BIOS policy for the SvSAN environment is configured to achieve high performance, as shown Figure 8. For more information about the BIOS settings, refer to http://www.cisco.com/c/en/us/products/collateral/servers-unified-computing/ ucs-c-series-rack-servers/whitepaper\_C11-733130.html.

Figure 8. BIOS Policy

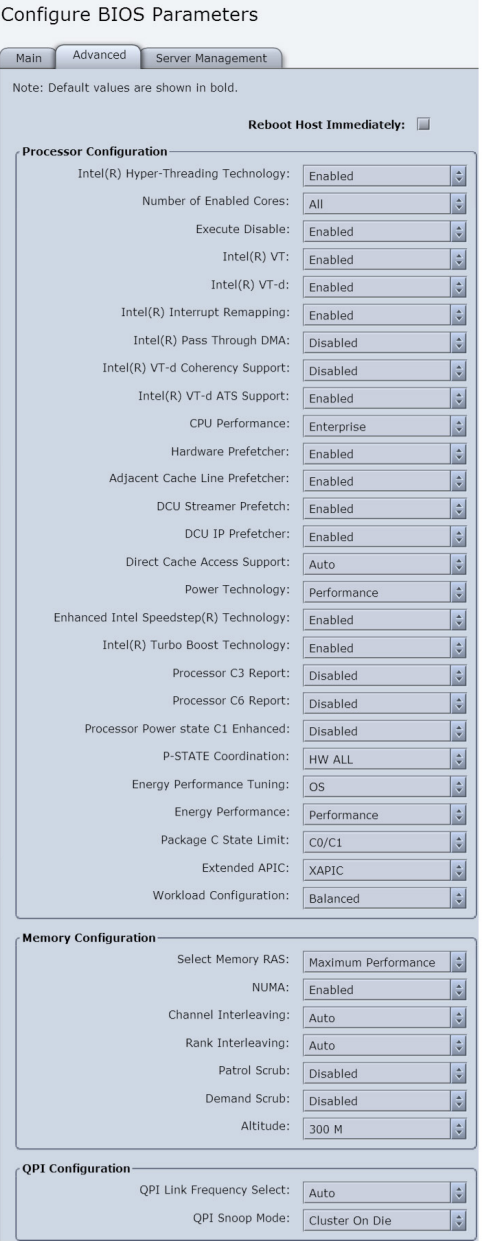

# <span id="page-9-0"></span>Configure Networking

Each Cisco UCS C240 M4 server has one onboard Intel I350 1-Gbps network controller, which has two 1-Gbps network ports and one Cisco UCS VIC 1227 10-Gbps dual-port CNA SFP+ adapter. Both the 1-Gbps network ports are configured for ESXi, SvSAN VSA, and virtual machine management. The servers are connected back to back using the Cisco UCS VIC 1227 for SvSAN iSCSI, mirroring, and vMotion traffic. Configure each 10-Gbps port with a maximum transmission unit (MTU) of 9000 through the Cisco Integrated Management Controller (IMC): choose Cisco VIC Adapters > vNICs > Properties (Figure 9).

## Figure 9. vNIC Details

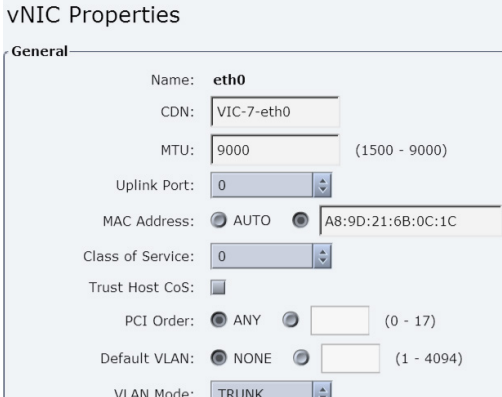

Figure 10 shows the configuration.

### Figure 10. Network Configuration

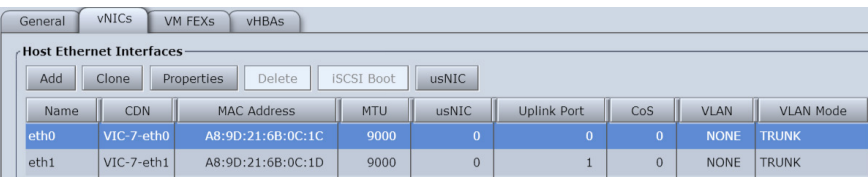

# Configure Storage

Each Cisco UCS C240 M4 server has two 32-GB FlexFlash SD cards and eight 1.2-TB SAS hard drives. In this configuration, ESXi is booted from the on-board mirrored (RAID 1) FlexFlash SD cards. For more information, see [Cisco FlexFlash: Use](http://www.cisco.com/c/dam/en/us/solutions/collateral/data-center-virtualization/unified-computing/whitepaper_C11-718938.pdf)  [and Manage Cisco Flexible Flash Internal SD Card for Cisco UCS C-Series Standalone Rack Servers.](http://www.cisco.com/c/dam/en/us/solutions/collateral/data-center-virtualization/unified-computing/whitepaper_C11-718938.pdf) The FlexFlash SD card mirrored (RAID 1) configuration is performed through the Integrated Management Controller, as shown in the FlexFlash sample document at [http://www.cisco.com/c/dam/en/us/solutions/collateral/data-center-virtualization/unified-computing/whitepaper\\_](http://www.cisco.com/c/dam/en/us/solutions/collateral/data-center-virtualization/unified-computing/whitepaper_C11-718938.pdf) [C11-718938.pdf](http://www.cisco.com/c/dam/en/us/solutions/collateral/data-center-virtualization/unified-computing/whitepaper_C11-718938.pdf).

$$
\begin{array}{c} \Pi[\Pi[\Pi]\Pi\\ \text{CISCO}\end{array}
$$

## Configuring RAID 5

Create a single RAID 5 drive group with two virtual drives using eight 1.2-TB SAS drives. In the Integrated Management Controller, create two virtual disks with sizes of 7.6-TB and 34.19-GB in a single underlying RAID 5 drive group as shown in the following steps and in Figures 11 through 14.

- 1. In the navigation pane, click the Storage tab.
- 2. On the Storage tab, select Cisco 12G SAS Modular RAID Controller and in the configuration pane, select the Controller Info tab.
- 3. Select Create Virtual Drive from Unused Physical Drives and create the virtual drive.
- 4. After virtual drive creation is complete, fully initialize the virtual drives.

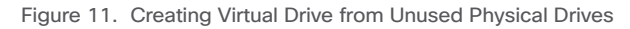

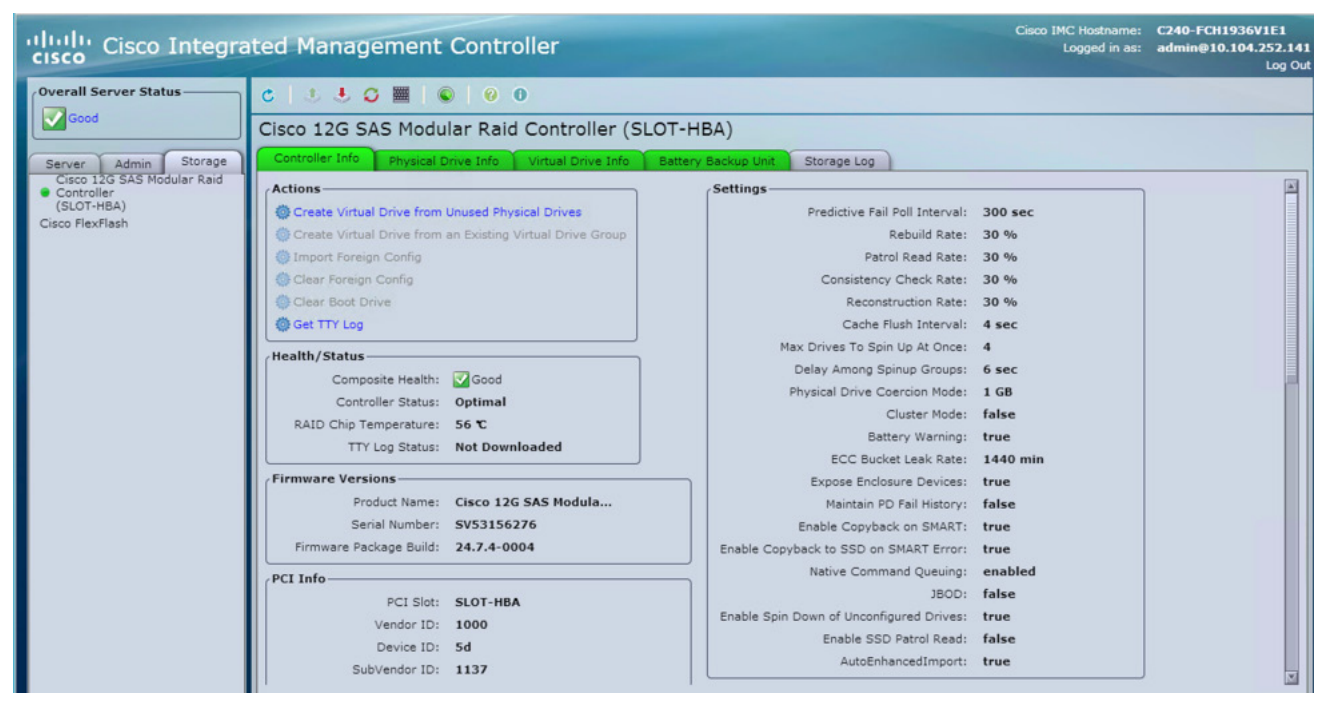

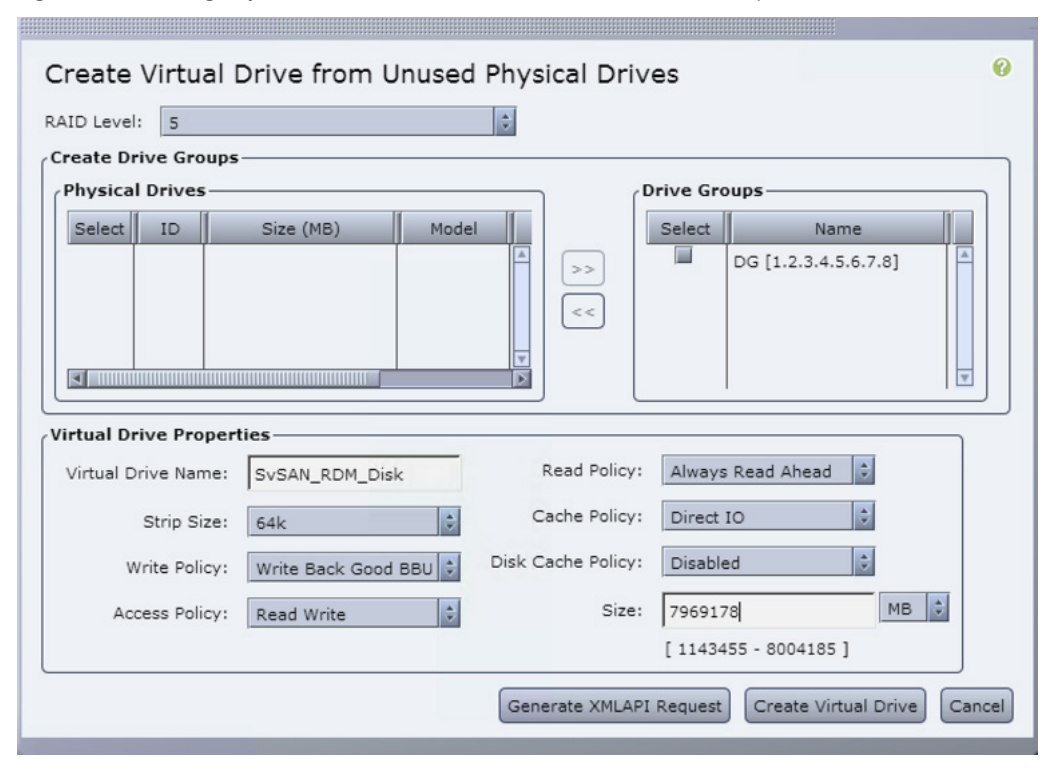

Figure 12. Selecting Physical Drives to Create RAID and Set Virtual Drive Properties

Figure 13. Creating a Virtual Drive from an Existing Virtual Drive Group (to Configure a StorMagic SvSAN Virtual Machine)

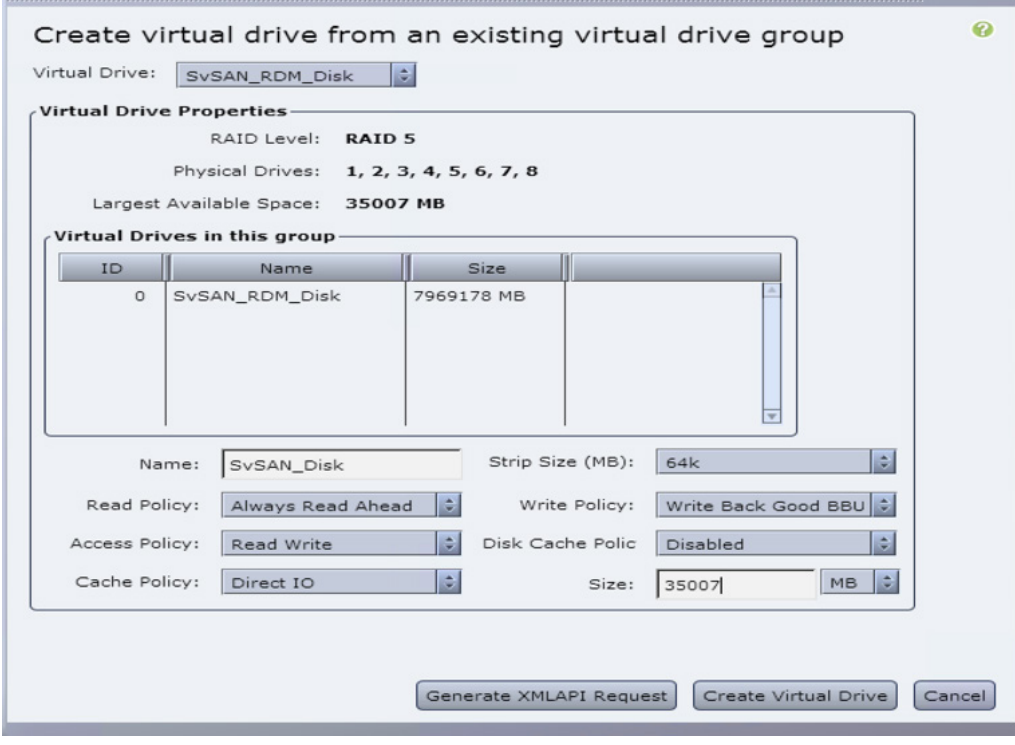

a series and the series of the series of the series of the series of the series of the series of the series of

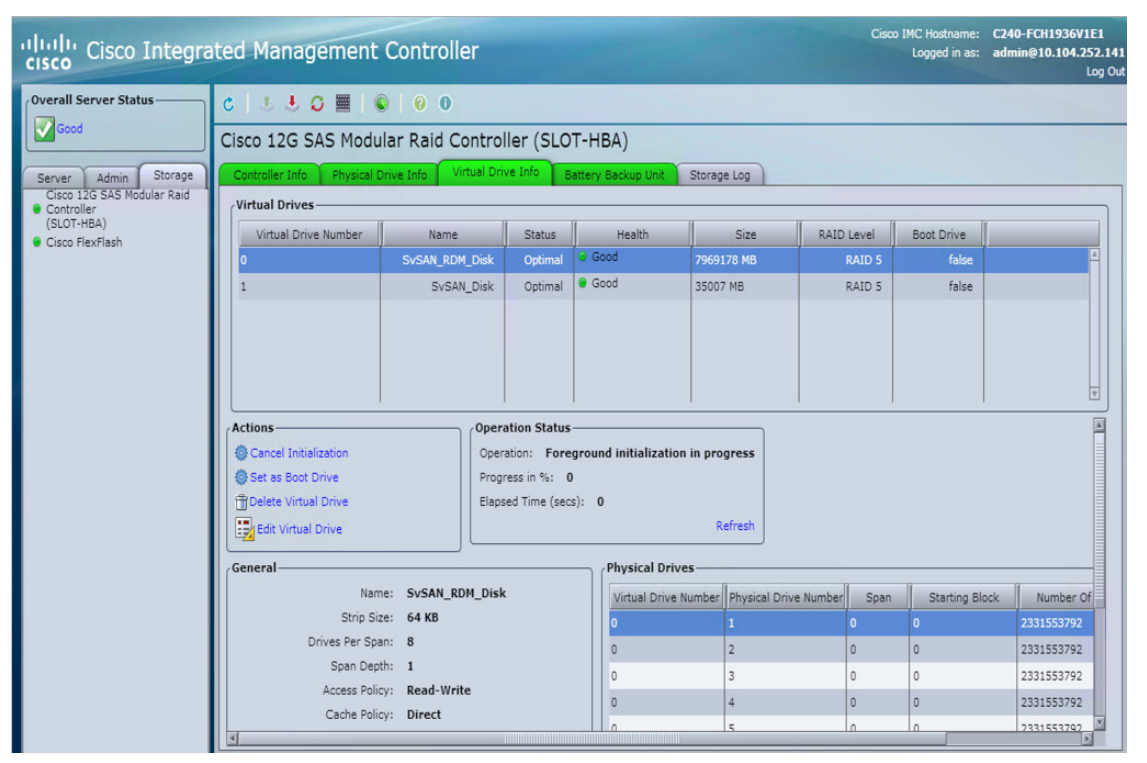

<span id="page-12-0"></span>Figure 14. Created Virtual Drives Are Listed on the Virtual Drive Info Tab

Note: To create virtual drives for scenarios with additional expansion packs (either one or two expansion packs can be added, each with eight HDDs), follow the steps in the preceding section. For each expansion pack, one virtual drive is sufficient for storage allocation to the local VSA, because there is no need for additional SvSAN virtual machines.

# Configure Boot Policy

Using the Integrated Management Controller, you can configure the order in which the server attempts to boot from available boot device types. In a traditional boot-order configuration, the Integrated Management Controller allows you to reorder the device types, but not the devices within the device types. The boot policy is created with an SD card and keyboard, video, and mouse (KVM) mapped DVD as the preferred boot device.

Configure the precision boot order as follows:

- 1. In the navigation pane, click the **Server** tab.
- 2. In the Server tab, click BIOS.
- 3. In the Actions area, click Configure Boot Order.
- 4. In the Configure Boot Order dialog box, select Add SD Card and Add Virtual Media for the preferred boot device. (Figure 15)
- 5. Click Save.

<span id="page-13-0"></span>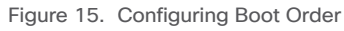

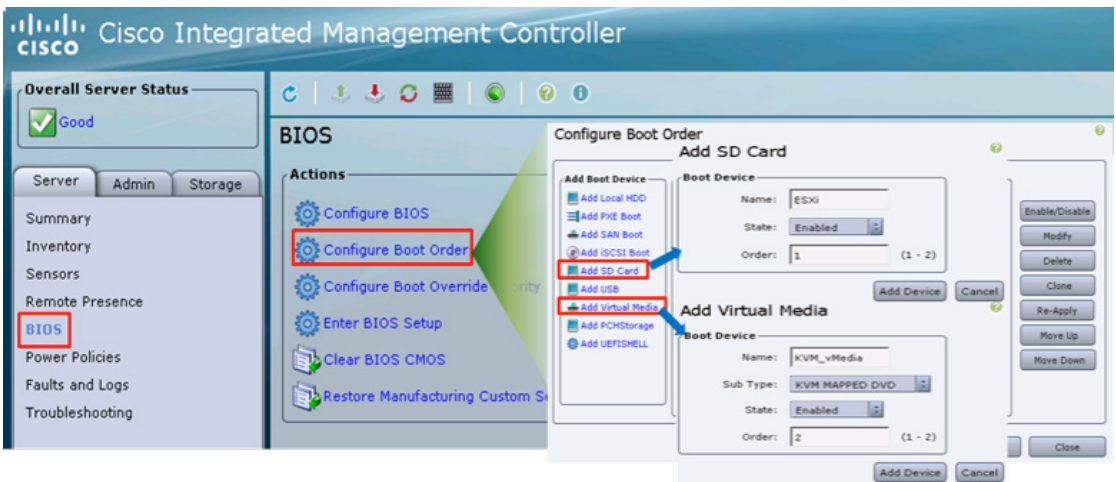

# Installing VMware ESXi

Follow the steps here to install ESXi.

1. Map the Cisco custom ESXi 6.0 ISO image to the KVM virtual drive (Figure 16).

Figure 16. Mapping the Cisco Custom VMware ESXi Image to the KVM Virtual Drive

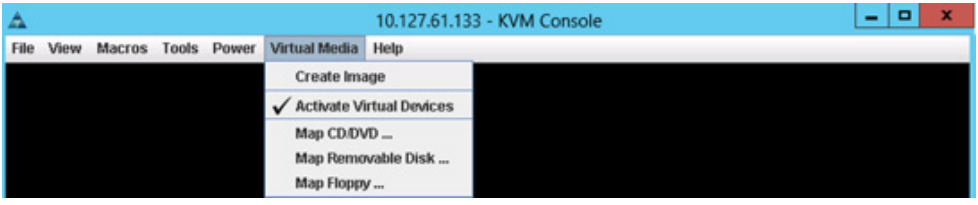

- 2. The system should detect a 32-GB SD card installed on the server. In the Integrated Management Controller WebGUI, verify that the SD card is detected and that virtual drive options are configured.
- 3. Boot to ESXi (Figure 17).

Figure 17. Booting to VMware ESXi

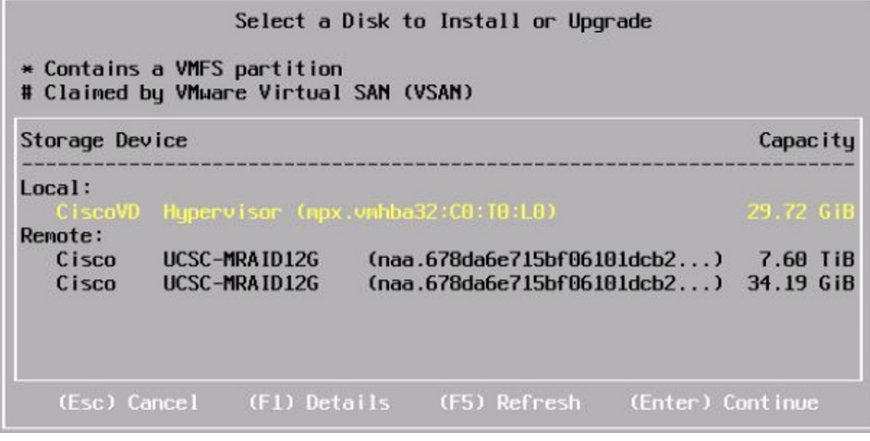

- 4. Select the hypervisor partition for OS installation and install ESXi.
- 5. After ESXi is installed, reboot the system and configure the IP address.
- 6. Log in to the ESXi host using vSphere Client.
- 7. Add storage for VSA deployment and for uploading the ESXi patches and device drivers.

**Note:** See the section C[reate Persistent Storage for VMware ESXi Logs and VSA Deployment](#page-15-1) for information about adding the storage to the ESXi host.

- 8. Download ESXi patches and device drivers from the following link and upload using the data-store browser from vSphere Client: https://my.vmware.com/group/vmware/patch#search
- 9. Put the ESXi host into maintenance mode. vim-cmd hostsvc/maintenance\_mode\_enter
- 10. From the ESXi shell, install the latest ESXi version (Figure 18).

## Figure 18. Installing VMware ESXi

```
[root@ESXiO1:~] esxcli software vib update -d /vmfs/volumes/SvSAN_VMDISK/6b-offline-ESXi600-201507001.zip
Installation Result
  Message: The update completed successfully, but the system needs to be rebooted for the changes to be effective.
  Reboot Required: true
```
11. Reboot the ESXi host and install the latest drivers for the network interface card (NIC), storage, and other components if required from the Cisco driver ISO image (Figure 19)

Get access to the latest drivers from this link: https://software.cisco.com/download/type.html?mdfid=286281356&flowid=71443.

### Figure 19. Installing VMware ESXi Drivers

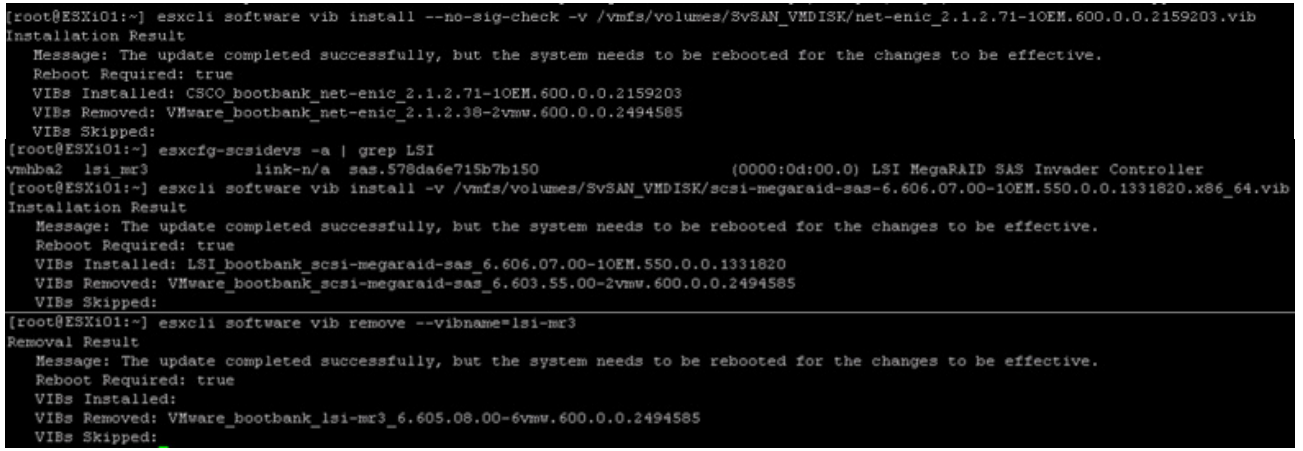

Note 1: Remove old drivers if they were not removed during the new driver installation and upgrade processes.

Note 2: You can update ESX drivers using a ZIP file or a VIB file. For a ZIP file, use the -d flag, and for a VIB file, use the -v flag.

12. Reboot the ESXi host and exit from maintenance mode:

vim-cmd hostsvc/maintenance\_mode\_exit

# <span id="page-15-1"></span><span id="page-15-0"></span>Create Persistent Storage for VMware ESXi Logs and VSA Deployment

Repeat the following steps on each ESXi host to add the storage for the SvSAN VSA deployment.

- 1. Log in to vSphere Client and select the host from the Inventory pane.
- 2. Click the Configuration tab and click Storage in the Hardware pane.
- 3. Click Datastores and click Add Storage.
- 4. Select the Disk/LUN storage type (Figure 20). Then click Next.

## Figure 20. Selecting the Storage Type

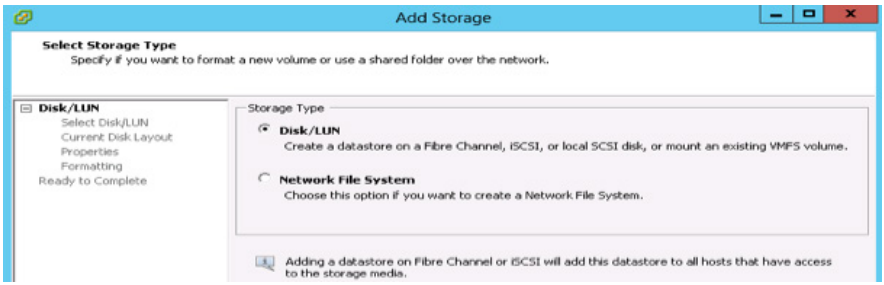

5. On the Select Disk/LUN page, select the 34.19-GB storage device (Figure 21). Then click Next.

## Figure 21. Selecting the Storage Device

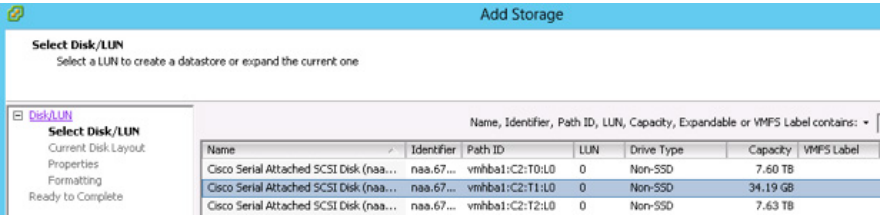

- 6. On the Current Disk Layout page, click Next.
- 7. On the Properties page, type the data-store name and click Next.
- 8. Specify the storage capacity. Then click Next.
- 9. Click Finish to complete the process (Figure 22).

Figure 22. Ready to Complete the Add Storage Process

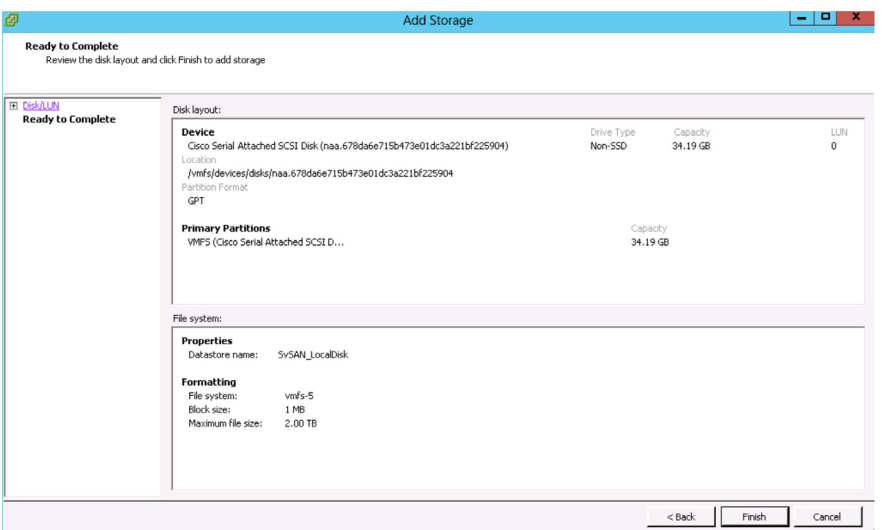

- 10. Click the Configuration tab. Under Software, click Advanced Settings.
- 11. Verify that Syslog.global.logDir points to a persistent location. The directory should be specified as [datastorename] path\_ to\_file, where the path is relative to the data store: for example, [datastore1] /systemlogs.
- 12. If the Syslog.global.logDir field is empty or explicitly points to a scratch partition, verify that the field ScratchConfig. CurrentScratchLocation shows a location on persistent storage (Figure 23).

Figure 23. Verifying That Storage Uses a Persistent Location

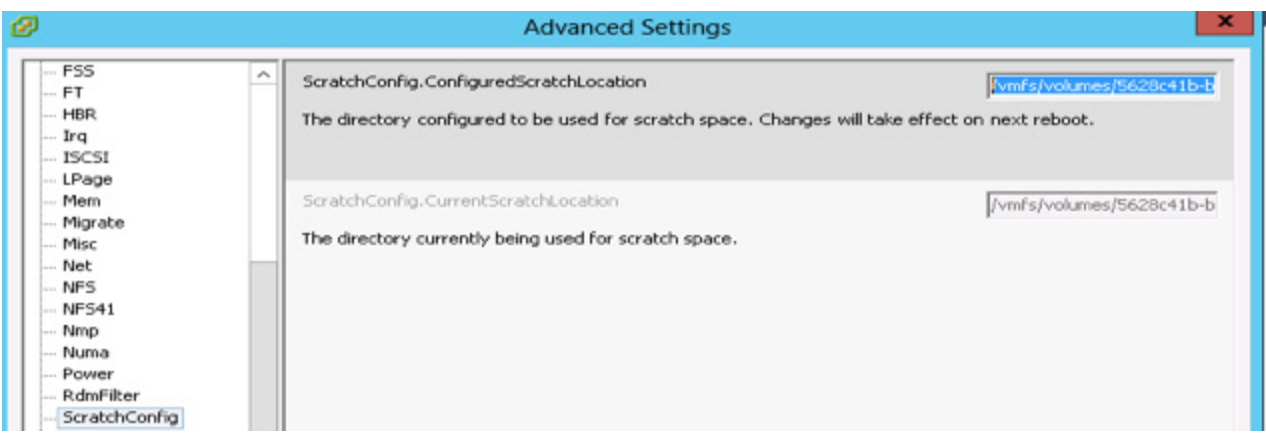

Note: For more information about configuring the scratch location for system logs, see the VMware knowledgebase article at http://kb.vmware.com/kb/2032823.

13. Reboot the ESXi host to make the changes take effect.

# <span id="page-17-0"></span>Configuring the VMware ESXi Network for StorMagic SvSAN VSA Deployment

SvSAN uses three types of logical interfaces for traffic:

- Management: This interface is used for accessing the WebGUI, plug-in, or CLI. At least one management interface is required.
- iSCSI: This interface listens for incoming connection requests from iSCSI initiators. At least one iSCSI is required.
- Mirror: This interface is used by VSA nodes to communicate data and metadata associated with mirrored volumes.

StorMagic recommends the use of four or more physical NICs between hosts and VSAs to provide the recommended level of redundancy and load balancing.

Each Cisco UCS C240 M4 server has two 1-Gbps network ports and two 10-Gbps network ports. The test environment reported in this document used four network ports along with a neutral storage host (NSH) running outside the VMware High Availability (HA) cluster to prevent a split-brain scenario.

The aim of this configuration is to eliminate the need for a physical switch on the iSCSI and mirror networks, allowing the use of crossover cables by deploying three virtual (vSwitches). This configuration also splits the iSCSI and mirroring traffic onto separate links. If the iSCSI network fails because of a cable pull or a faulty NIC, the mirror network is automatically used for iSCSI traffic by the ESXi hosts. If the mirror network fails, mirroring traffic automatically goes through the iSCSI network to help ensure that the mirrors stay synchronized. After the fault has been resolved, traffic automatically fails back. To achieve the highest possible networking throughput, the VSAs can be configured to use jumbo frames.

# Configure the vSwitches

Each host is configured with three vSwitches and configured as shown here.

vSwitch0 is composed of two 1-Gbps network adapters (teamed in ESXi) and used for ESXi, SvSAN, and virtual machine management. The VSA uses vSwitch0 for management, administration, and monitoring purposes only. The NSH uses the management network to monitor the SvSAN heartbeat. vSwitch1 uses one 10-Gbps network port and is used for vMotion, SvSAN iSCSI, and mirror traffic. vSwitch2 also uses one 10-Gbps network port and is used for vMotion, SvSAN iSCSI, and mirror traffic.

## vSwitch0

- VMkernel: Management network
- Virtual machine port group: Production virtual machines and SvSAN management

## vSwitch1

- VMkernel: Port network: vMotion, iSCSI traffic
- Virtual machine port group: SvSAN iSCSI and mirror traffic

## vSwitch2

- VMkernel: Port network; vMotion and iSCSI traffic
- Virtual machine port group: SvSAN iSCSI and mirror traffic

Edit all the vSwitches and VMkernel ports used for iSCSI, mirror, and vMotion traffic and set the MTU size to 9000, as shown in the Figures 24 and 25.

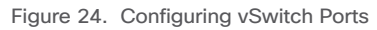

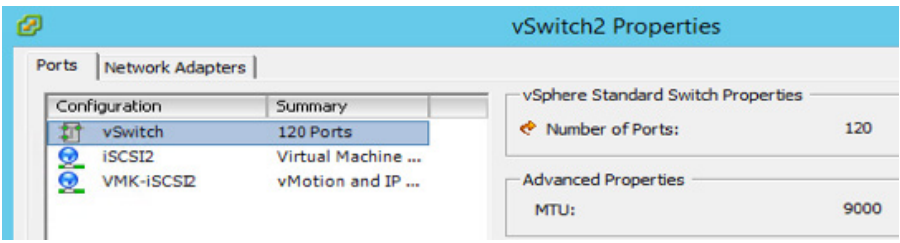

Figure 25. Configuring vSwitches

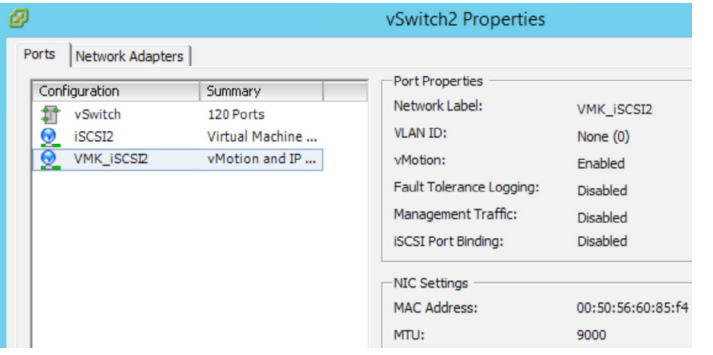

Figure 26 shows all the vSwitches and the VMkernel and virtual machine port groups created on all the ESXi hosts.

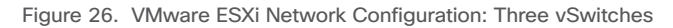

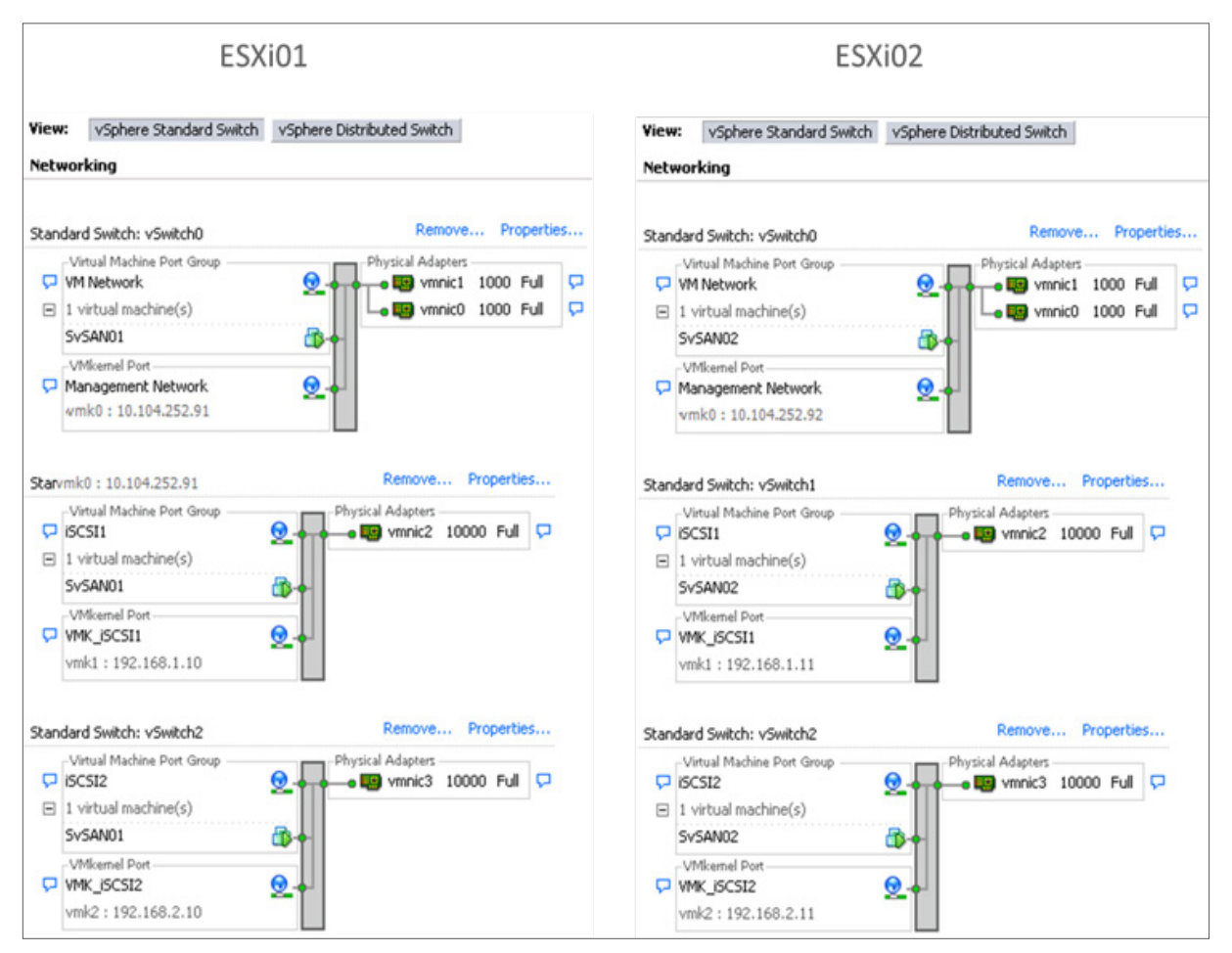

 $\mathbf{d}$   $\mathbf{d}$   $\mathbf{d}$   $\mathbf{d}$ **CISCO** 

<span id="page-20-0"></span>Figure 27 shows the SvSAN architecture with three vSwitches and an NSH.

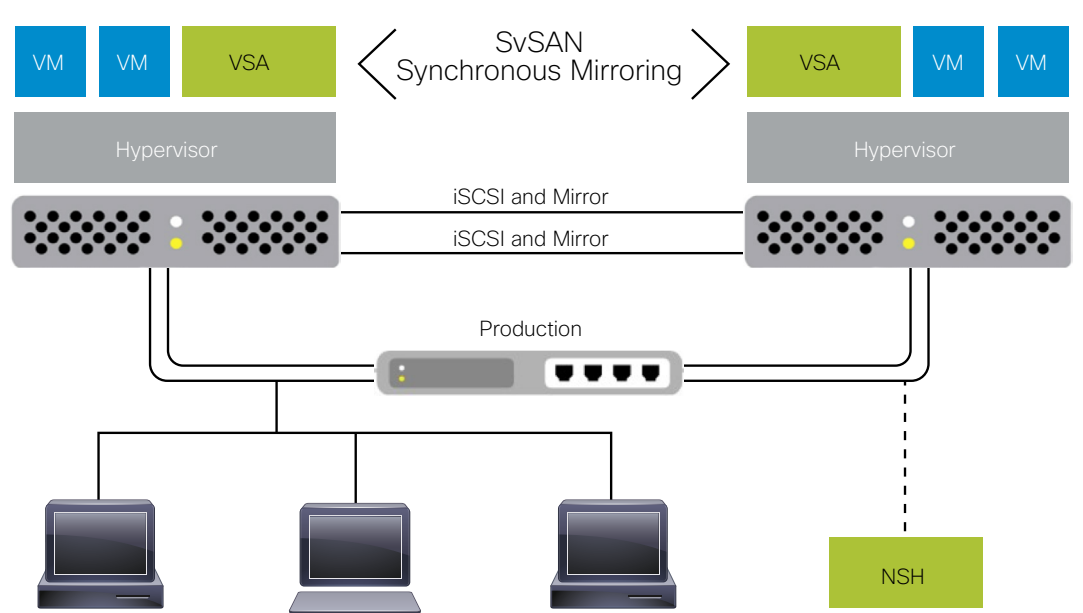

Figure 27. StorMagic SvSAN Architecture with Neutral Storage Host

## Configure the VMware ESXi Software iSCSI Initiator

Repeat the following steps on each ESXi host to configure the ESXi software iSCSI initiator.

- 1. In vSphere Client or vSphere Web Client, select the ESXi host.
- 2. On the Configuration tab, click Storage Adapters.
- 3. Click Add and add the software iSCSI adapter.

Note: SAN connectivity is configured for the ESXi host's iSCSI software adapter. This connectivity requires at least one vSwitch configured with VMkernel ports.

- 4. Enable the iSCSI port (TCP port 3260) on the VMware firewall.
- 5. Enable the iSCSI software initiator on ESXi hosts.
- 6. Enable Secure Shell (SSH) on the ESXi hosts to allow VSAs to be deployed.

 $\mathbf{d}$   $\mathbf{d}$   $\mathbf{d}$   $\mathbf{d}$ CISCO.

Table 4 lists the network ports that SvSAN uses.

## Table 4. Network Ports

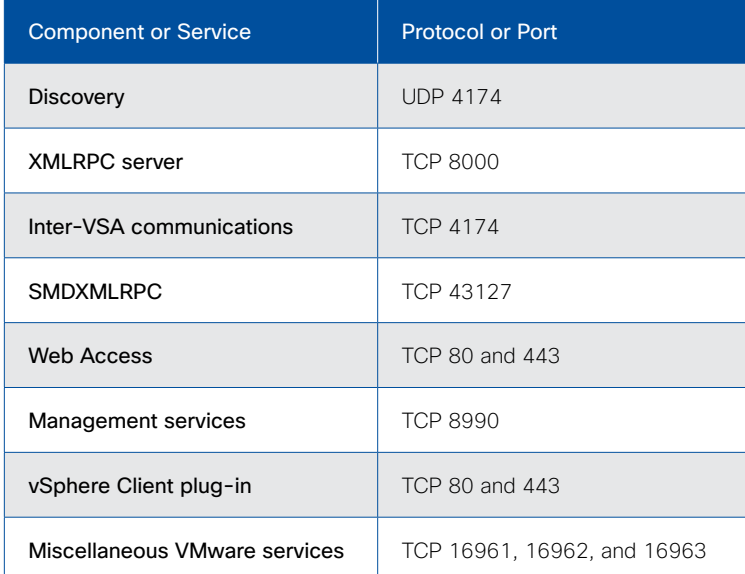

Additional port numbers used by SvSAN are listed at [http://www.stormagic.com/manual/SvSAN\\_5-3/en/Content/port](http://www.stormagic.com/manual/SvSAN_5-3/en/Content/port-numbers-used-by-SvSAN.htm)[numbers-used-by-SvSAN.htm](http://www.stormagic.com/manual/SvSAN_5-3/en/Content/port-numbers-used-by-SvSAN.htm).

# <span id="page-22-0"></span>Installing StorMagic vCenter Integration Services Package and Neutral Storage Service on VMware vCenter Server

SvSAN management components are installed directly on vCenter Server. This package includes a number of services that are required to orchestrate VSA deployment and storage provisioning.

Before you begin the installation, verify that your system meets the requirements listed in Table 5. You can use Microsoft Windows or VMware vCenter Server Virtual Appliance (vCSA).

| <b>VMware vCenter</b>                | <b>StorMagic SvSAN</b> |  |
|--------------------------------------|------------------------|--|
| VMware vCenter version               | Release 5.3            |  |
| VMware vCenter Server 5.1            |                        |  |
| VMware vCenter Server 5.1a           | Compatible             |  |
| VMware vCenter Server 5.1b           |                        |  |
| VMware vCenter Server 5.1 Update 1   |                        |  |
| VMware vCenter Server 5.1 Update 1a  |                        |  |
| VMware vCenter Server 5.1 Update 1b  |                        |  |
| VMware vCenter Server 5.1 Update 1c  |                        |  |
| VMware vCenter Server 5.1 Update 2   |                        |  |
| VMware vCenter Server 5.1 Update 2a  |                        |  |
| VMware vCenter Server 5.1 Update 3   |                        |  |
| VMware vCenter Server 5.1 Update 3a  |                        |  |
| VMware vCenter 5.5                   |                        |  |
| VMware vCenter 5.5.0a                | Compatible             |  |
| VMware vCenter 5.5.0b                |                        |  |
| VMware vCenter 5.5.0c                |                        |  |
| VMware vCenter 5.5.0 Update 1        |                        |  |
| VMware vCenter 5.5.0 Update 1a       |                        |  |
| VMware vCenter 5.5.0 Update 1b       |                        |  |
| VMware vCenter 5.5.0 Update 1c       |                        |  |
| VMware vCenter 5.5.0 Update 2        |                        |  |
| VMware vCenter 5.5.0 Update 2d       |                        |  |
| VMware vCenter 5.5.0 Update 2e       |                        |  |
| VMware vCenter Server 6.0.0          | Compatible             |  |
| VMware vCenter Server 6.0.0 Update 1 |                        |  |

Table 5. VMware vCenter and StorMagic SvSAN Version Compatibility

Visual C++ runtime libraries and Microsoft .NET FX 3.5 SP1 are required. These are automatically installed (if they are not already present) when the SvSAN setup executable file (setup.exe) is run.

Note: If you are using Microsoft Windows Server 2012, you must perform this operation manually by choosing Server Manager > Add Roles and Features.

This section describes how to install the StorMagic VCenter Integration Services package and Neutral Storage Service in vCenter. The NSH is recommended to prevent a split-brain scenario in the event of a network fault.

Before you install SvSAN vCenter integration Service on vCenter Server, create a data center and a cluster and add ESXi hosts to the cluster.

Note: Disable the HA and DRS features while configuring the VMware cluster. After the SvSAN mirrored storage and workload is configured, you can enable the HA and DRS features and configure the VMware cluster according to your requirements.

In the Cisco UCS C-Series configuration, NSH is installed on a vCenter Server that is running on a separate ESXi host. This setup helps prevent a split-brain scenario in the event of a network fault.

- 1. Log in to the vCenter Server.
- 2. Select Run as Administrator and run the setup.exe file provided in the downloaded zip file.
- 3. Click Next. The end-user license agreement (EULA) opens.

Note: There are different versions of the EULA for the USA and for the rest of the world. Scroll down to find the appropriate agreement.

- 4. To accept the agreement, select the box. Then click Next.
- 5. Click Custom.
- 6. Verify that the StorMagic Neutral Storage Service and StorMagic vCenter Integration Services options are selected (Figure 28). The plug-in components will be installed on vCenter Server with the Neutral Storage Service.

Figure 28. Verifying That StorMagic Neutral Storage Service and StorMagic vCenter Integration Services Are Selected

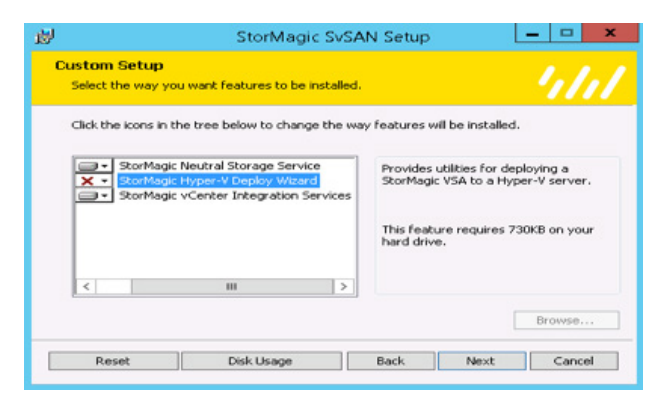

7. Click Next and complete the final steps of the wizard. The StorMagic tab will appear in the data center on the Manage tab (Figure 29).

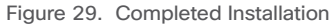

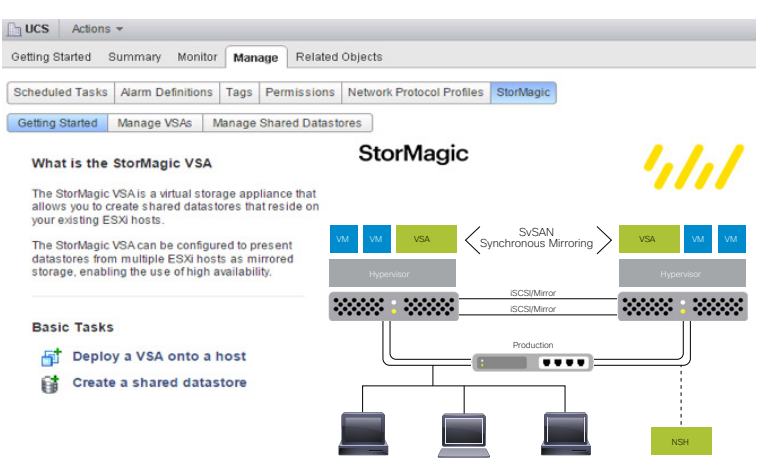

 $\mathbf{1}$   $\mathbf{1}$   $\mathbf{1}$   $\mathbf{1}$   $\mathbf{1}$ **CISCO** 

# <span id="page-24-0"></span>Deploying and Managing Virtual Storage Appliances

Before you deploy VSAs, verify that your system meets the following requirements:

- Configure vSwitch1 and vSwitch2, with one VMkernel port for SAN connectivity configured for the vCenter iSCSI software adapter.
- If you are using RDMs to assign storage, enable SSH on the host. However, SSH needs to be enabled only for the duration of the deployment of the VSA. You can disable it immediately after deployment is complete.
- Add the virtual disk that was created for the SvSAN VSA virtual machines in ESXi and create a VMFS data store.
- Enable the iSCSI software initiator on ESXi hosts.
- Enable the iSCSI port (TCP port 3260) on the VMware firewall.

A typical SvSAN environment consists of two hypervisor hosts. You can deploy a VSA by using the plug-in. You can install a VSA on each host in a data store residing on server internal or direct-attached storage. A 512-MB boot disk is required along with a 20-GB disk for storing metadata. Any additional internal or direct-attached storage assigned to the SvSAN VSA is used to create synchronously mirrored volumes. The VSA requires a CPU reservation of 2 GHz and a memory reservation of 1 GB.

## Deploy a VSA to a Host

Repeat the following steps for each VSA to be deployed.

1. Open the plug-in: in vSphere Web Client, select your data center and then navigate to Manage > StorMagic (Figure 30).

### Figure 30. Opening the Plug-in

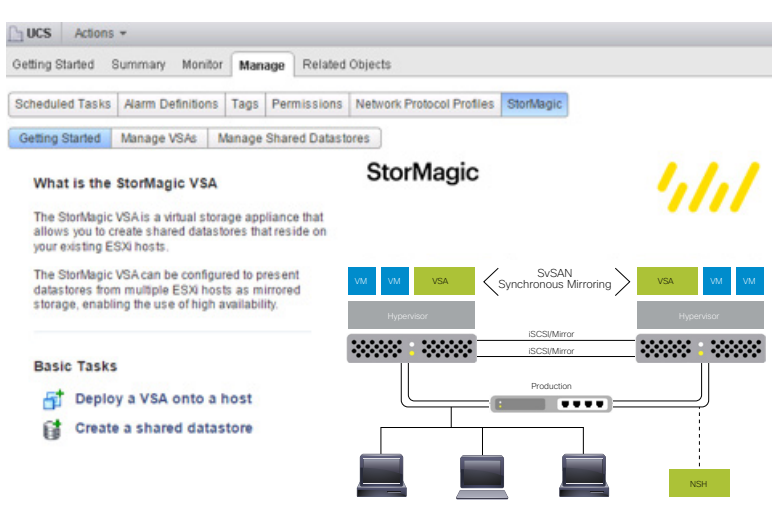

- 2. Click Deploy a VSA onto a host. The deployment wizard opens. Click Next.
- 3. Select a host to which to deploy a VSA. Click Next.
- 4. Read and accept the terms and conditions. Click Next.

5. Enter a hostname for the VSA (unique on your network) and domain name and choose the data store on which the VSA virtual machine is to reside (Figure 31). The data store should be on internal or direct-attached server storage. Two virtual machine disks (VMDKs) are created in this data store: a 512-MB boot disk and a 20-GB journal disk.

Figure 31. Deploying a VSA

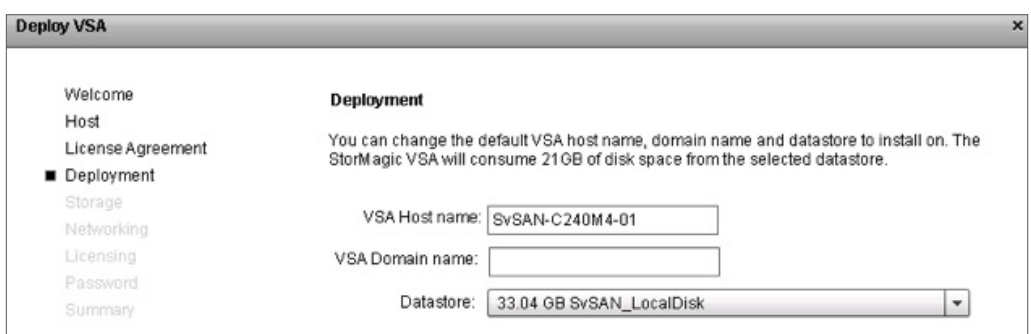

6. Choose the desired storage allocation technique (Figure 32). Raw device mappings offer the best performance; however, SSH must be enabled on the host, but only for the duration of the deployment (SSH can be disabled immediately after deployment is complete).

Warning: If you select an RDM device that has data stored on it, that data will be permanently deleted during deployment.

Figure 32. Choosing the Storage Allocation Technique

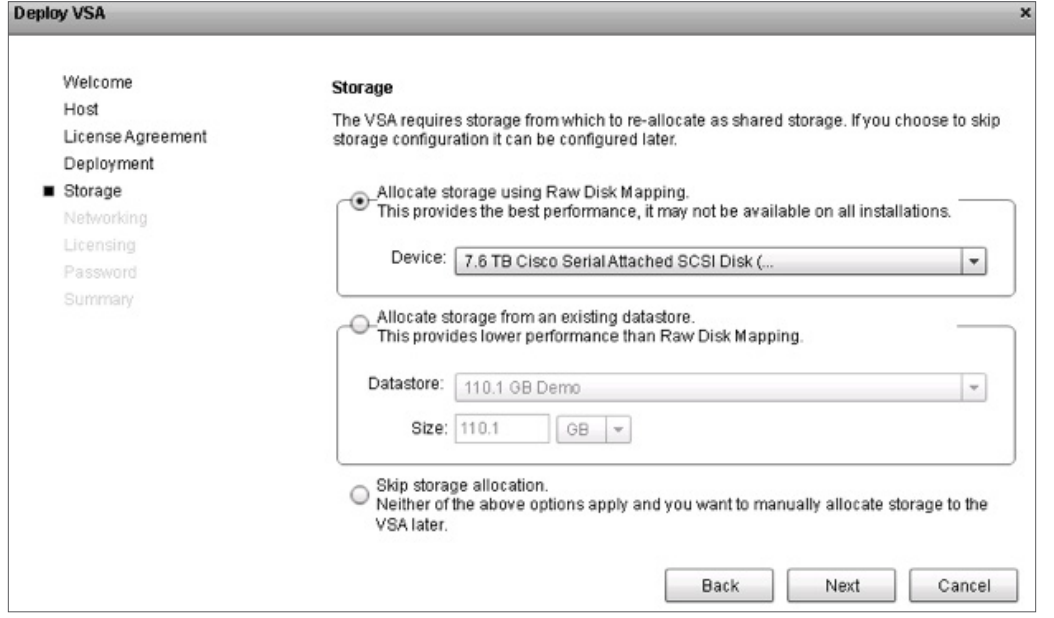

7. If you want to allocate multiple RDMs as a pool, select the Advanced options checkbox. If the pool you want is listed, choose it. Otherwise, click Add. The Create Storage Pool window opens.

Note: Complete the fields to create the pool; then click OK. For more information, see the section "Creating a Pool in the WebGUI" in the StorMagic documentation at : http://www.stormagic.com/manual/SvSAN\_5-3/en/.

> $\frac{1}{2}$   $\frac{1}{2}$   $\frac{1}{2}$   $\frac{1}{2}$   $\frac{1}{2}$ **CISCO**

8. Click Next. In the Caching configuration window, select the Skip cache allocation radio button.

Note: Optionally, you can enable an SSD cache device on the VSA. RAID 1 with two SSD devices is recommended (check the box). Select the SSD volumes to be used as the cache storage. When the VSA is deployed, cache storage with the default chunk size is created automatically and is ready for use by simple and mirrored volumes. For more information about this licensed feature, see [http://www.stormagic.com/manual/SvSAN\\_5-3/en/#caching.htm%3FTocPath%3DWeb%20](http://www.stormagic.com/manual/SvSAN_5-3/en/#caching.htm%3FTocPath%3DWeb%20GUI%7CTargets%7C_____6) GUI%7CTargets%7C\_\_\_\_\_\_6.

- 9. You can let the Networking page acquire IP addresses through Domain Host Configuration Protocol (DHCP), as shown in Figure 33, or you can set the IP addresses statically. Select the network interface and click Configure to select the interface traffic types. In the setup discussed here, the virtual machine network interface is configured for management and iSCSI1 traffic, and the iSCSI2 interface is configured for iSCSI and mirroring traffic, as shown in Figure 34.
- Figure 33. Configuring Network Interfaces Automatically with DHCP

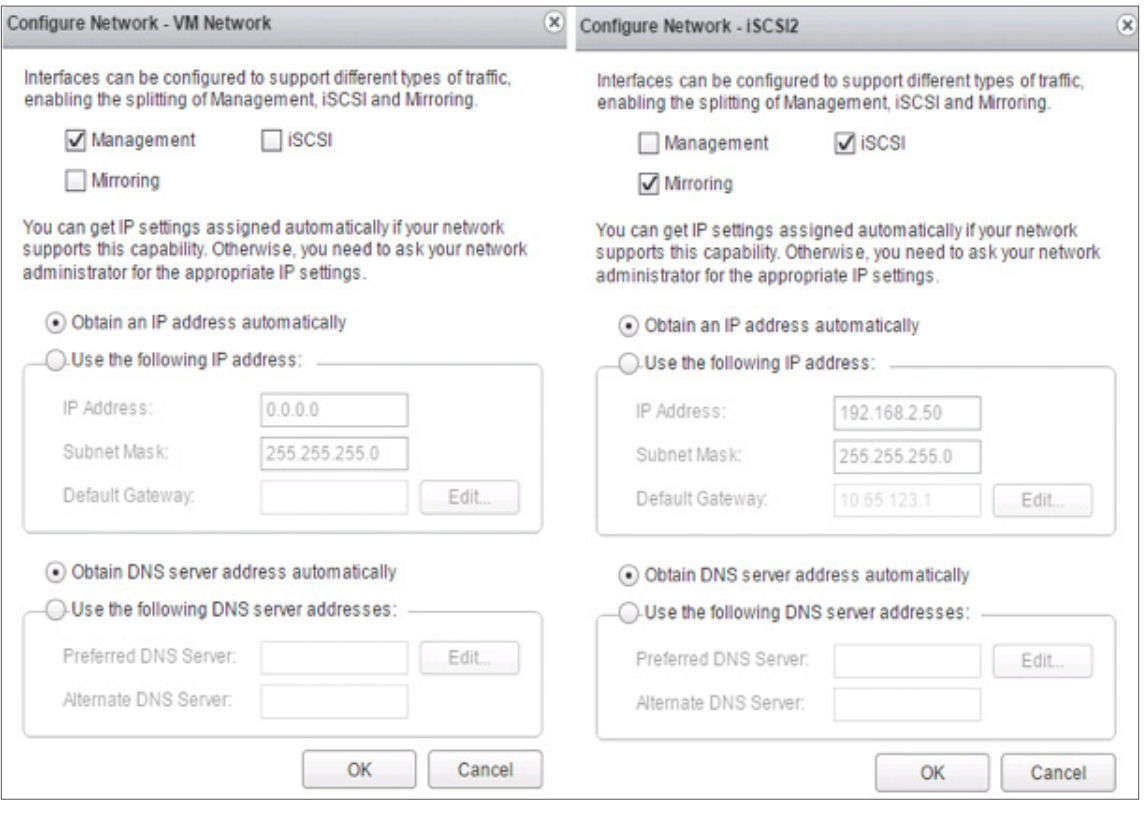

### Figure 34. Configuring Network Interfaces Statically

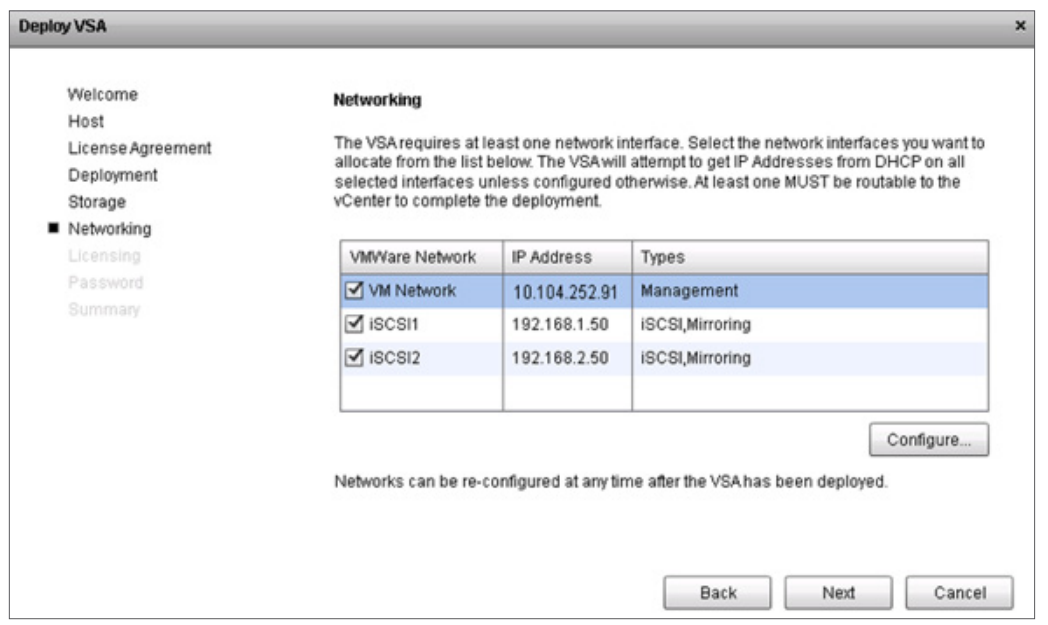

Note: Multiple networks are listed if multiple vSwitches are configured on the ESXi host. The VSA creates an interface on all vSwitches by default. If you do not want the VSA to create an interface on specific vSwitches, clear the box associated with the virtual machine port group. For each interface, you can choose its type.

10. Enter the VSA license information and click Next.

Note: During deployment, the VSA attempts to connect to StorMagic's license server to validate the license. If it needs to use a proxy server to do this, supply the proxy server details. If the VSA does not have Internet connectivity, license it later using an offline activation mechanism.

- 11. Enter the VSA management password, then click Next. Summary information about the VSA is displayed.
- 12. Click Finish to deploy the VSA.
- 13. You can monitor the deployment process in the VMware Recent Tasks window. Use the StorMagic deploy OVF task to view the overall percentage of the deployment completed. When this task finishes, the VSA will be booted and become operational.

Note: A VSA is deployed from an Open Virtualized Format (OVF) file. An OVF file is a platform-independent, efficient, extensible, and open packaging and distribution format for virtual machines, making it an excellent format for packaging StorMagic VSAs for distribution and deployment.

14. After the VSA has been deployed, you can use it to create data stores

Note: The VSA requires at least one network interface to be routable to vCenter; otherwise, the VSA deployment will fail.

# <span id="page-28-0"></span>Configure Jumbo Frames on a StorMagic SvSAN VSA Logical NIC

Repeat the following steps on each SvSAN VSA to configure jumbo frames on VSA logical NICs.

- 1. Log in to the vSphere Web Client and Click Hosts and Clusters.
- 2. Select the data center at which the VSAs are deployed. Navigate to Manage > StorMagic > Manage VSAs.
- 3. Select the VSA. A management URL will appear. Click the URL.
- 4. A new tab will open connecting directly to the VSA. The default username is admin. Supply the password entered at VSA deployment.
- 5. Click Network and then select the network device you want to edit.
- 6. From the Actions menu, choose Edit.
- 7. Edit the MTU value to the desired size to match the rest of the environment network configuration (Figure 35). Then click Apply (Figure 36).

### Figure 35. Editing the Network Device

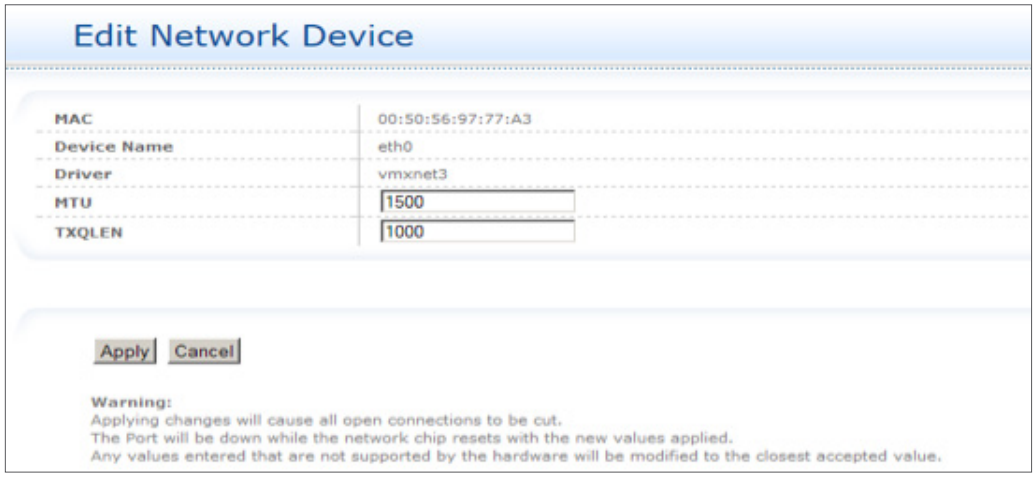

Figure 36. Edited Devices

## **Network Devices**

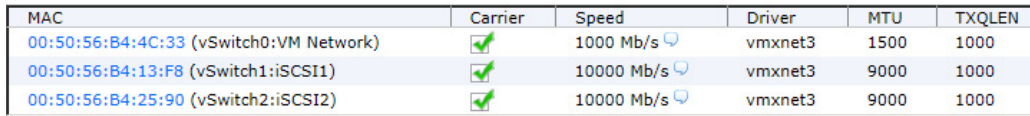

# <span id="page-29-0"></span>Manage VSAs

You can manage VSAs in the plug-in.

1. To check the status of your VSAs, in the plug-in, click Manage VSAs (Figure 37).

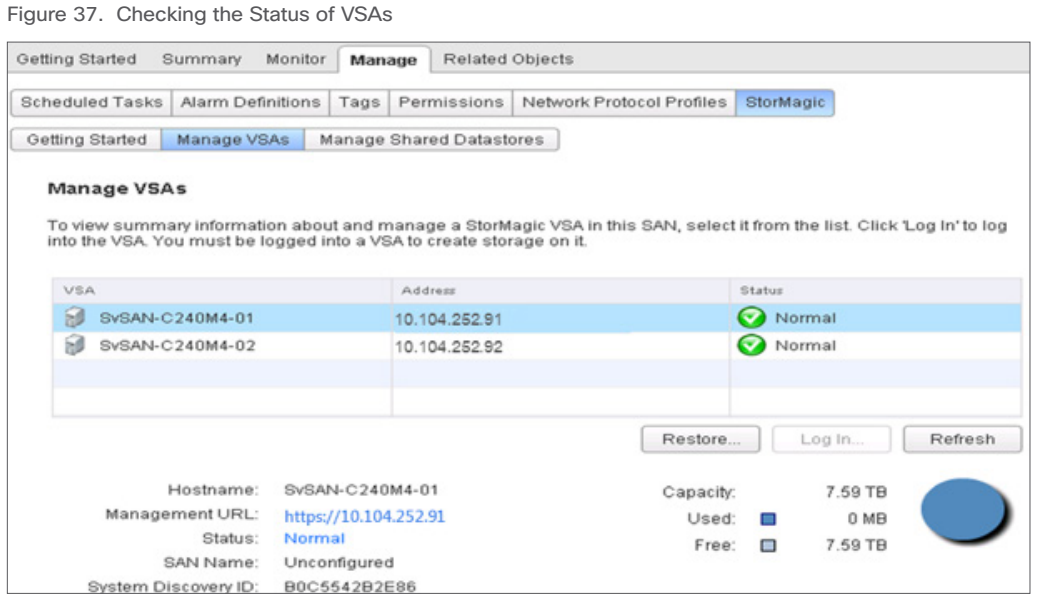

2. The screen lists the VSAs with their IP addresses and system status. Select a VSA to see more information about it, including the amount of pool storage used and the amount available, the system serial number, and the firmware version. If you want to change the VSA virtual machine name, right-click the VSA's virtual machine and then choose Rename.

CISCO.

# <span id="page-30-0"></span>Creating a Shared Data Store with Mirrored Storage

Use the steps here to create a shared data store with mirrored storage.

1. In vSphere Web Client, select your data center and then choose Manage > StorMagic. The plug-in opens (Figure 38).

## Figure 38. Opening the Plug-in

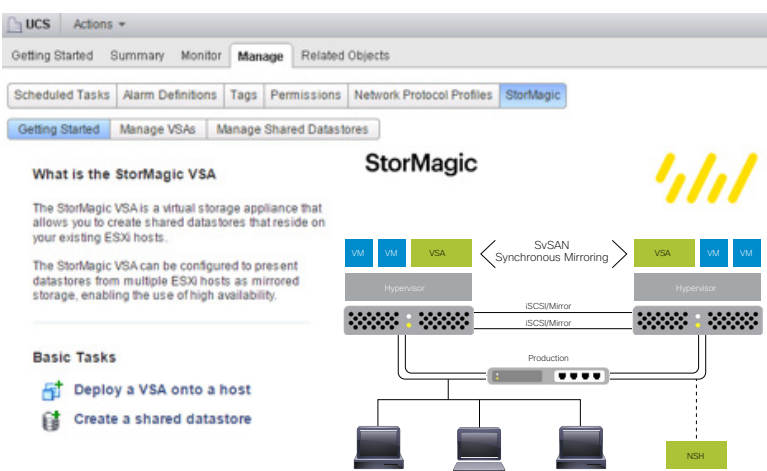

- 2. Click Create a shared datastore. The Create Datastore wizard opens. Click Next.
- 3. Enter the data store name.
- 4. Set the provisioned size. To set the size so that all the available space is used, select Use all.
- 5. To create mirrored storage, select two VSAs.
- 6. By default, the pool to be used on each VSA is selected automatically (Figure 39). To specify the pool, select the Advanced options checkbox.

Figure 39. Creating a Shared Data Store

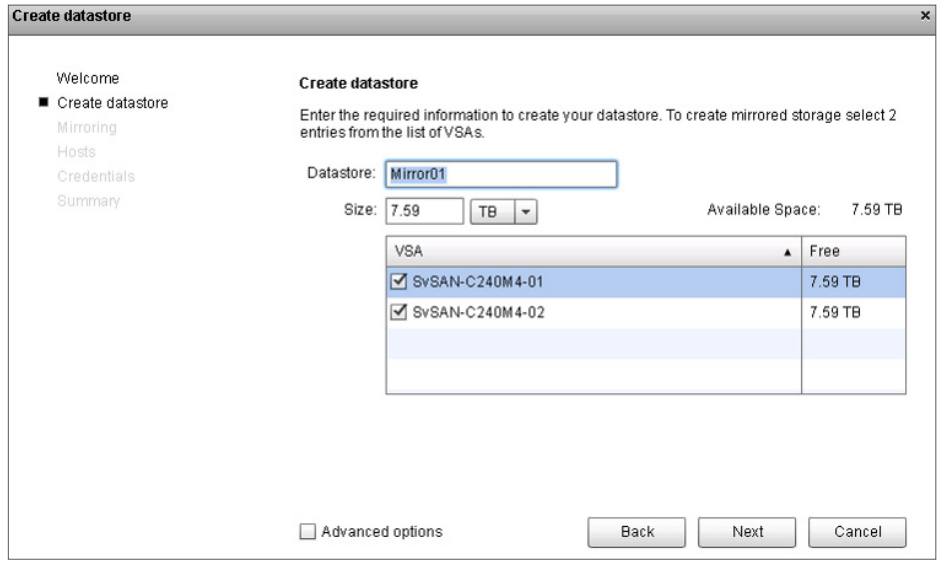

- 7. Click Next.
- 8. Select the neutral storage host for mirroring (Figure 40). The Advanced option lets you select the Up isolation policy, which does not require an NSH. Click Next.

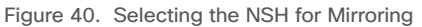

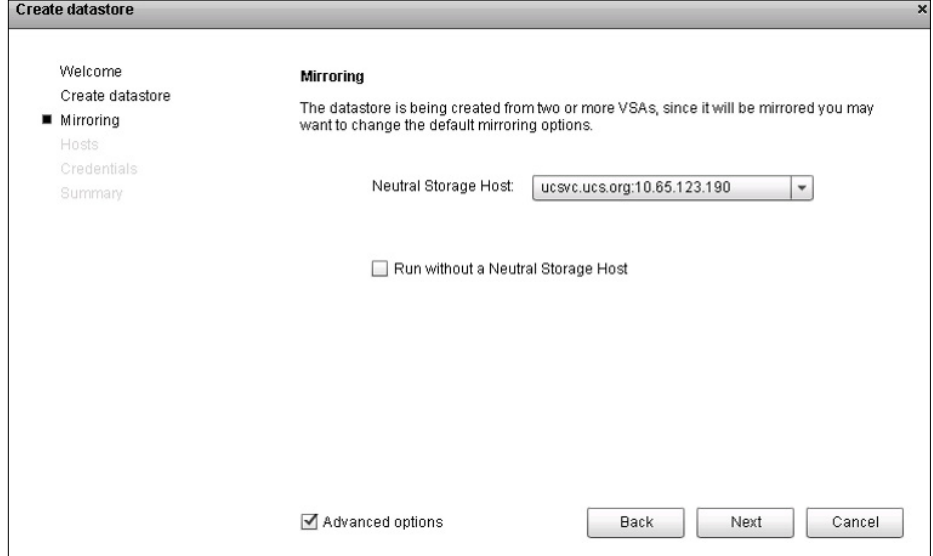

- 9. Optionally, enable caching on the data store. This option is available only if your license includes caching and if a cache device was enabled when the VSA was deployed. If you enable caching, default cache settings are used; these can be modified at a later time using the WebGUI. Click Next.
- 10. Select the hosts that are to have access to the SvSAN data store (Figure 41). Click Next.

Figure 41. Selecting Hosts That Can Access the Data Store

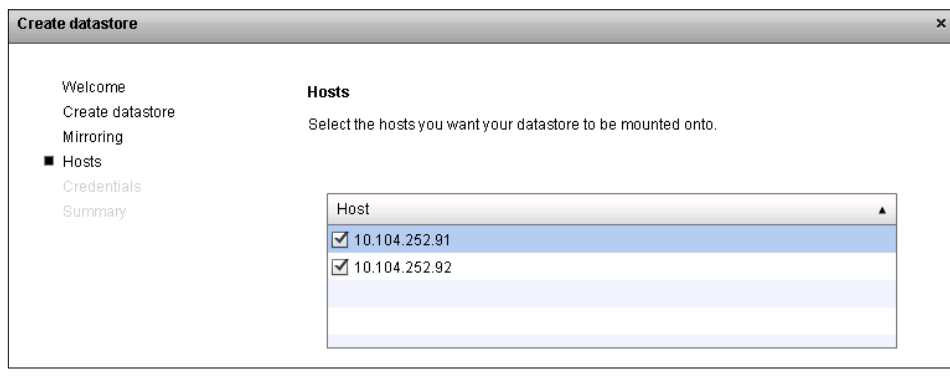

- 11. The first time you create a data store, the VSAs must authenticate with their hosts if they were not already saved during deployment. For each host, provide the ESXi host administrative password (the password that was used when ESXi was installed). Click Next.
- 12. Click Finish to start the data-store creation process. You can monitor the data-store creation process in the VMware Recent Tasks window. After this task finishes, the data store is available on the ESXi hosts.
- 13. When a mirror is created, full synchronization is performed to help ensure that both sides of the mirror are synchronized.

**CISCO** 

# <span id="page-32-0"></span>Managing Shared Data Stores

You can manage the shared data stores.

1. To manage shared data stores, in the plug-in, click Manage Shared Datastores (Figure 42).

### Figure 42. Managing Shared Data Stores

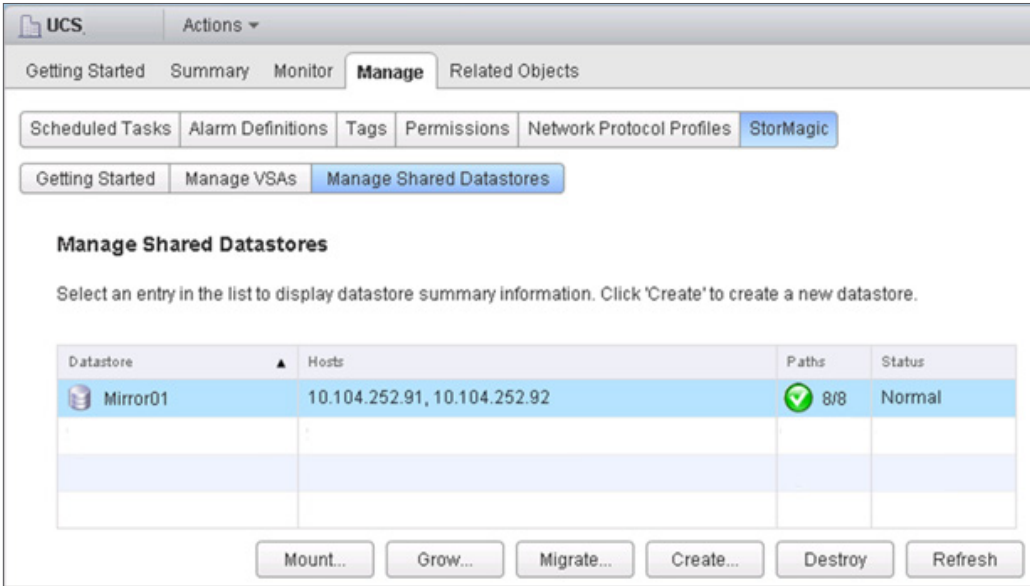

- 2. The Manage Shared Datastores page displays information about all the VSA-hosted data stores, including the data-store name, the ESXi hosts using the data store, the number of paths to the data store, and the data-store status. Select a data store to view additional information about it:
	- Used and free capacity
	- Target details, including the iSCSI qualified name (IQN) and the 64-bit extended unique identifier (EUI-64); ESXi uses the EUI-64 to generate the name it used for the device
	- Target status, including mirror status if the data store is a mirror
	- Neutral storage host, if the data store is a mirror and an NSH is being used
	- Active paths between the ESXi hosts and the target. Click Overview to see a diagram of the paths between an ESXi host and a target
	- Multipathing policy being used

# <span id="page-33-0"></span>Set a Path Selection Policy

For each storage device, the ESXi host sets the path selection policy on the basis of the claim rules. By default, VMware supports the following path selection policies.

- Fixed
- Most recently used
- Round-robin

# Configure a Fixed Local iSCSI Path Policy

For best performance in the SvSAN and Cisco UCS C-Series configuration, you should use a fixed path policy for any StorMagic iSCSI mirrors. The preferred path should be configured to use either of the network paths pointing the host's local VSA. Figure 43 shows a sample configuration.

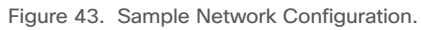

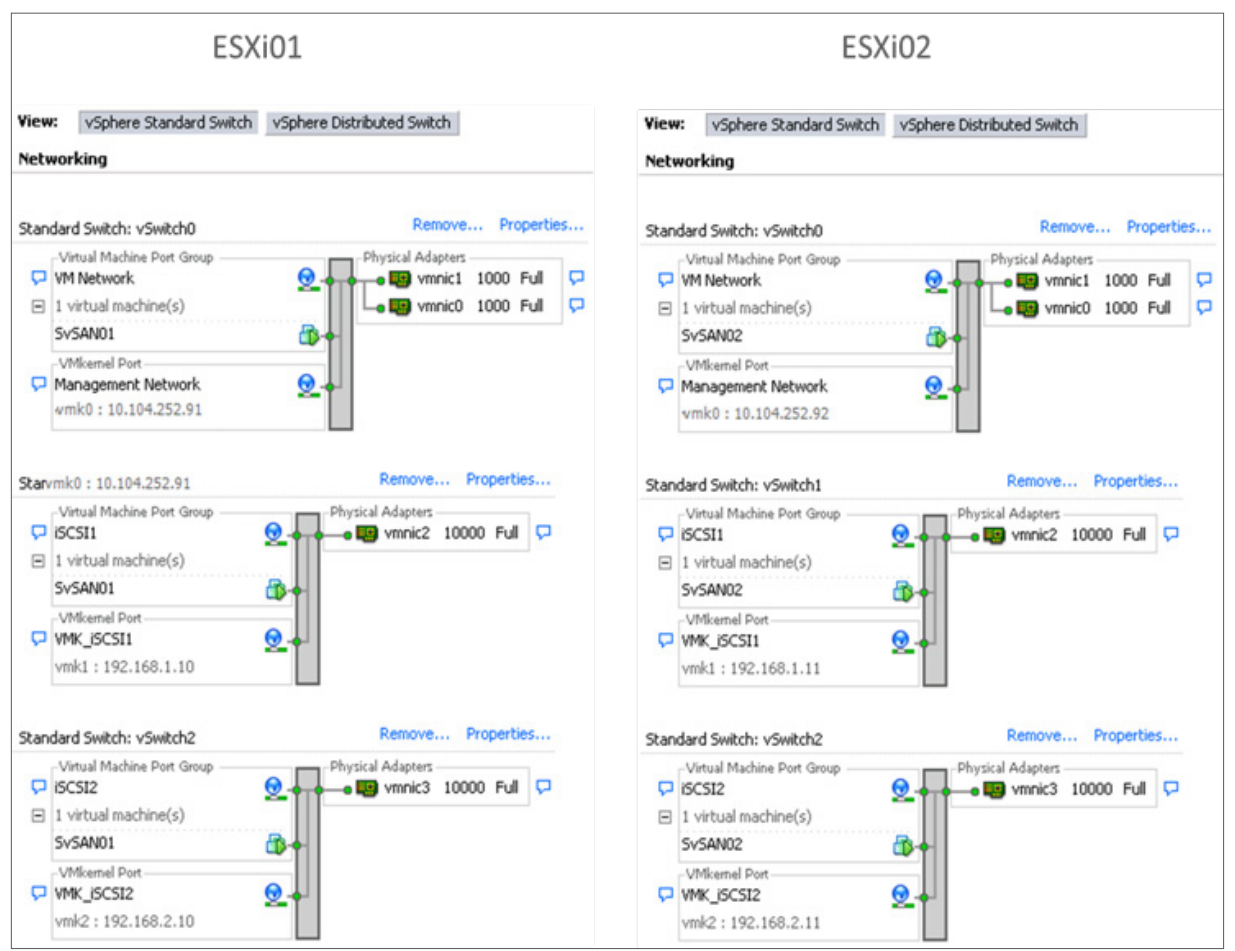

Table 6 shows the VSA iSCSI IP addresses for the sample configuration

|                   | vSwitch1     | vSwitch <sub>2</sub> |  |
|-------------------|--------------|----------------------|--|
| VSA1 IP addresses | 192.168.1.50 | 192.168.2.50         |  |
| VSA2 IP addresses | 192.168.1.51 | 192.168.2.51         |  |

Table 6. VSA iSCSI IP Addresses for the Example in Figure 43

VSA1's IP addresses are local to ESXi01. Therefore, any read or write I/O from the software iSCSI initiator will remain within the host's virtual network when the appropriate preferred path is configured. VSA1 will service all read requests locally and will send write requests to VSA2 to help ensure data consistency across the mirror. The same is true for ESXi02 and VSA2, with VSA2 helping ensure that write requests are sent to VSA1 for data consistency.

The VSAs will automatically aggregate the two physical network links to provide greater throughput for write I/O between the VSAs, reducing the potential for the network to become a bottleneck. Virtual machines on each host will benefit from having a dedicated local array to service read I/O without any contention from the virtual machines on the second host (Figure 44).

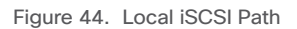

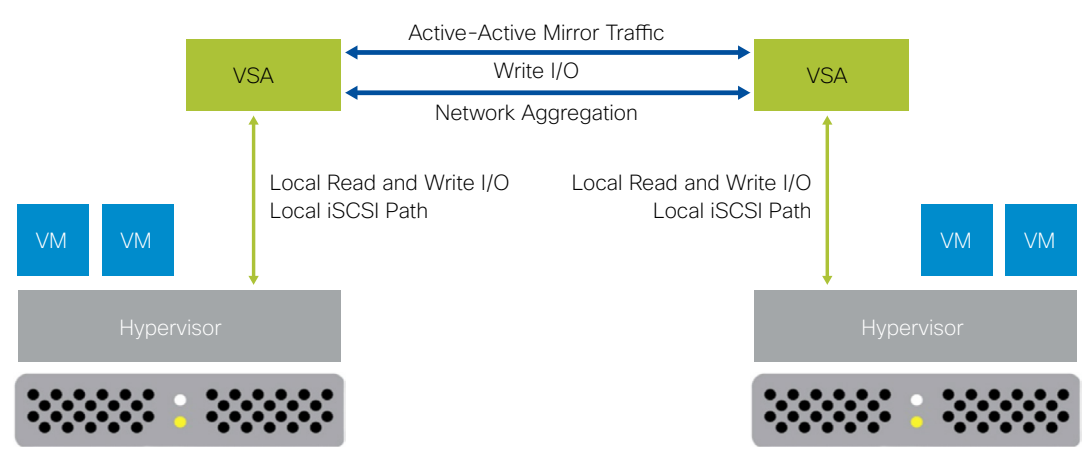

The fixed-path policy must be configured for each iSCSI volume on each host. From the vSphere Web Client, follow these steps:

- 1. Select the first host in the vSphere inventory.
- 2. Choose Manage > Storage.
- 3. Select the StorMagic iSCSI disk
- 4. In the lower window in the Properties pane, click Edit Multipathing (Figure 45)

### Figure 45. Editing Path Properties

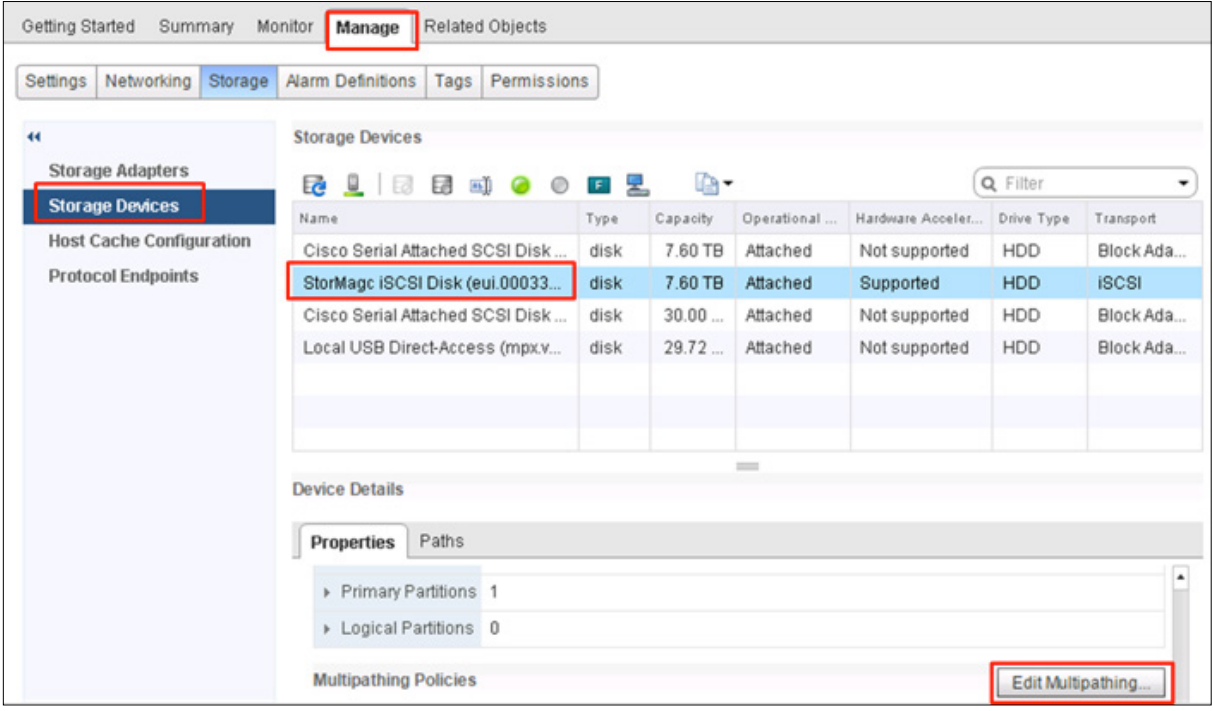

- 5. In the drop down list, select Fixed (VMware).
- 6. Select the path that points to the local VSA of the host (Figures 46 and 47) and click OK.

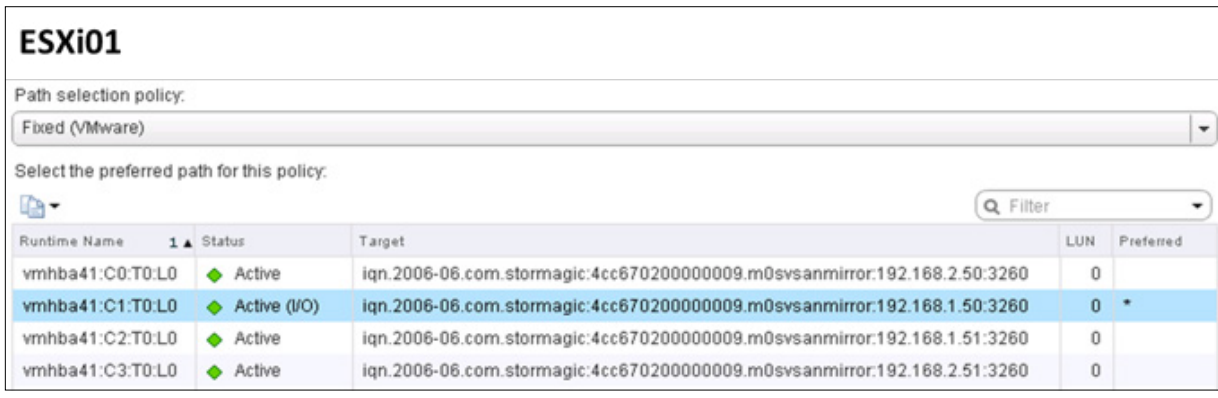

Figure 46. Selecting the Path to the Local VSA (ESXi01)

Figure 47. Selecting the Path to the Local VSA (ESXi02)

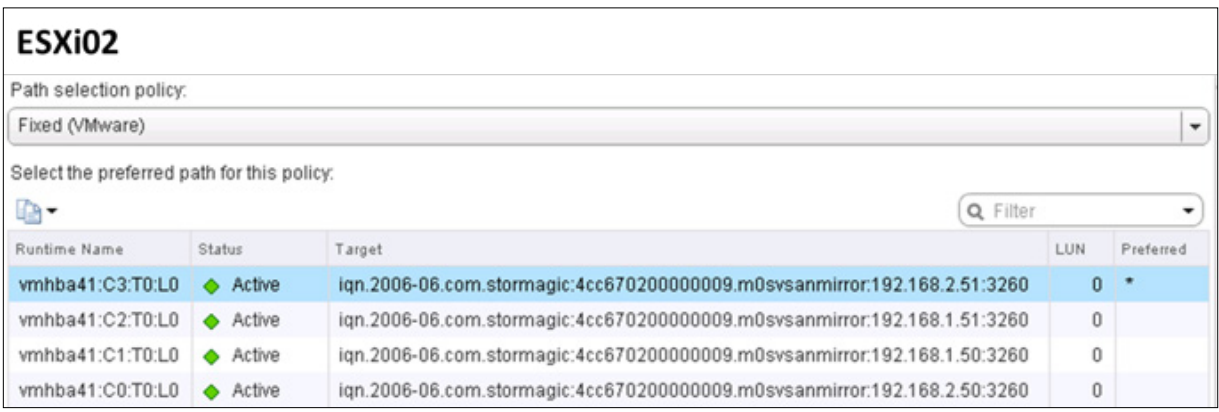

In the sample IP addresses, ESXi01 can be set as either 192.168.1.50 or 192.168.2.50, where these IP addresses are the iSCSI and mirror interfaces on the local VSA (VSA1). If you do not know the IP addresses of the local VSA, select the VSA virtual machine from the vSphere inventory and choose Summary > View All IP Addresses.

7. Repeat the preceding steps for any other StorMagic iSCSI disks and other ESXi hosts to help ensure that the path points to the local VSA.

# <span id="page-37-0"></span>Configuring Cisco UCS C240 M4 Server and StorMagic SvSAN Expansion

The Cisco UCS C240 M4 server is designed for both performance and expandability over a wide range of storage-intensive infrastructure workloads, from big data to collaboration.

The Cisco UCS C240 M4 supports up to 24 SFF drives. The SvSAN and Cisco UCS C240 M4 architecture supports two disk expansion packs. Each disk expansion pack has eight 1.2-TB SAS HDDs and is configured with RAID 5. Figure 48 shows the SvSAN and Cisco UCS C240 M4 Server storage architecture with a single disk expansion pack.

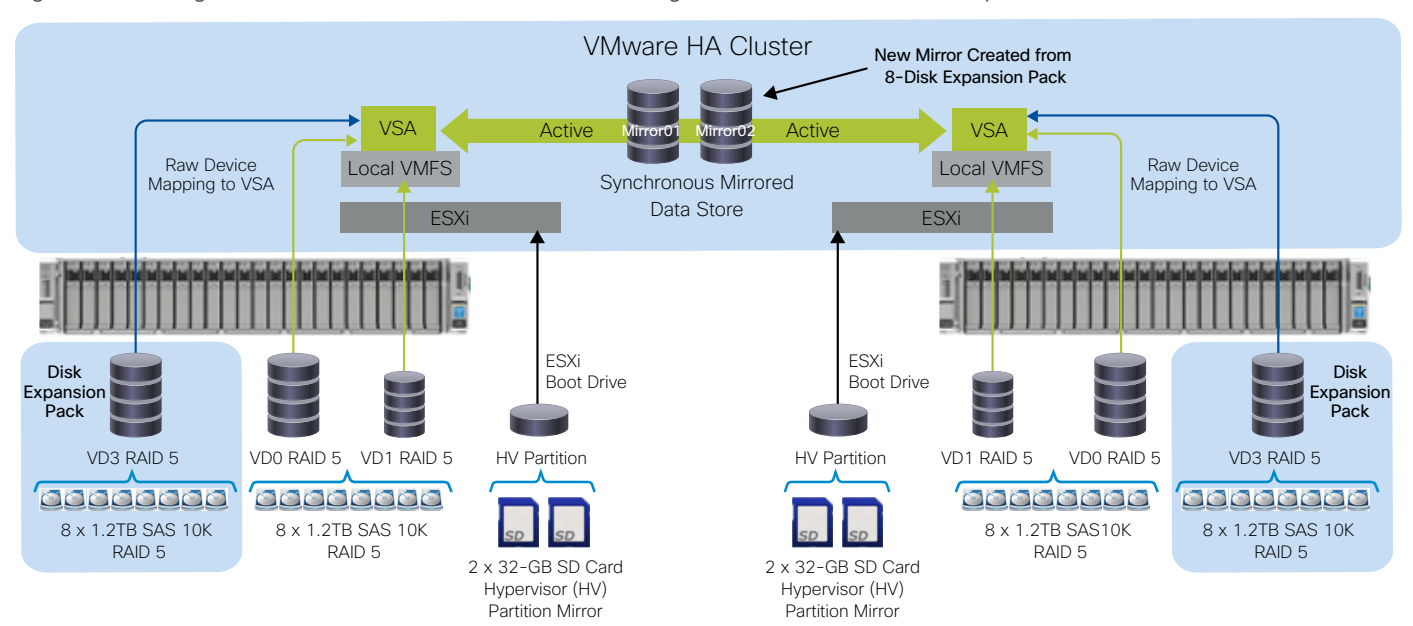

Figure 48. StorMagic SvSAN and Cisco UCS C240 M4 Server Storage Architecture with One Disk Expansion Pack

# <span id="page-38-0"></span>Configure RAID 5

Create a single RAID 5 drive group with one virtual drive is created using eight 1.2-TB SAS drives.

- 1. In the Integrated Management Controller, navigate to Storage and select Cisco 12G SAS Modular Raid Controller.
- 2. Select Create Virtual Drives from Unused Physical Drives and create a virtual disk using all the available space in the RAID 5 drive group (Figure 49).

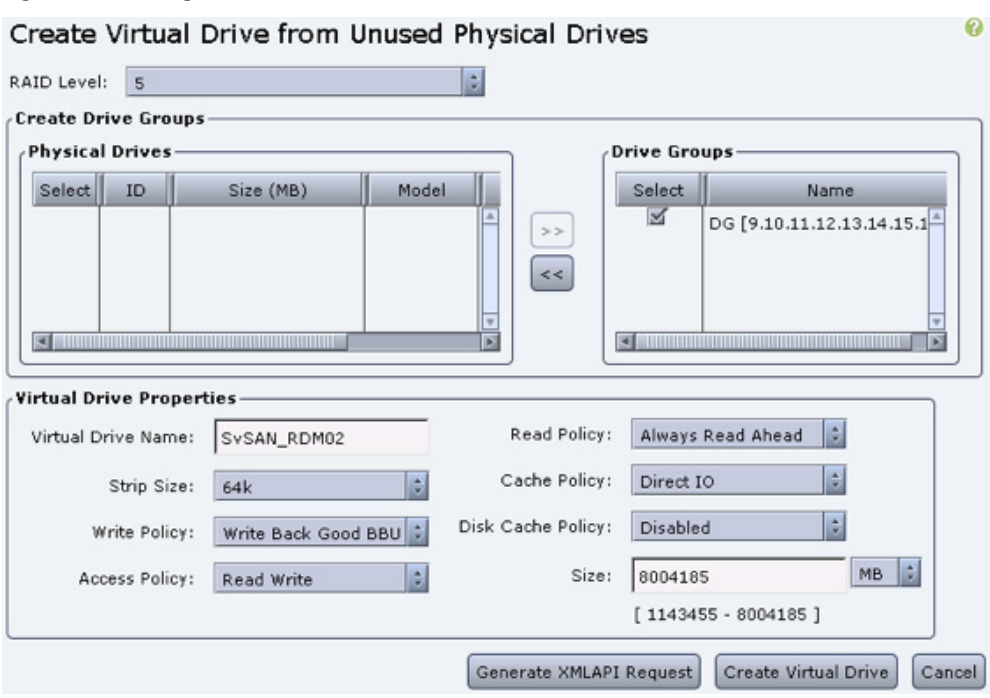

Figure 49. Creating a Virtual Disk

3. Repeat the preceding steps if you have Disk Expansion Pack 2.

## Allocate Additional Storage to a VSA for Mirroring

Raw device mapping, or RDM, provides a mechanism that gives a virtual machine direct access to a LUN on the physical storage subsystem.

When you map a LUN to a VMFS volume, vCenter Server creates an RDM file that points to the raw LUN. Encapsulating disk information in a file allows vCenter Server to lock the LUN so that only one virtual machine can write to it at a time.

If you use a RAID controller, a RAID array with one or more RAID LUNs or volumes will be created, using the management utility supplied with the RAID controller. Each RAID LUN can then be assigned to a local VSA using a raw device mapping. The RDM gives the VSA direct access to the device, without the overhead of additional mapping entailed when you use a VMDK. In some cases, you may be able to create the RDM using vSphere Web Client; in other cases, you may need to use the ESXi console commands to create the RDM, which can then be assigned to the SvSAN as an existing disk drive.

For information about managing the RAID controller, consult the documentation supplied with it. For more information about RDMs, consult the vSphere documentation at [http://www.vmware.com/pdf/vmfs-best-practices-wp.pdf.](http://www.vmware.com/pdf/vmfs-best-practices-wp.pdf)

The Cisco UCS C240 M4 supports up to 24 SFF drives. The SvSAN and Cisco UCS C240 M4 architecture supports two disk expansion packs, and each disk expansion pack has eight 1.2-TB SAS HDDs and is configured with RAID 5.

# <span id="page-39-0"></span>Identify Physical Devices (RAID LUNs) on the System

To identify physical devices on the system, use either the ESXi host console or an SSH client to connect to the host. SSH is not enabled by default in ESXi. You can enable SSH on each host by clicking the Configuration tab and choosing Security Profile.

To use the ESXi console to list and identify the physical devices (RAID LUNs), enter the ls command at the command line: {root@ESXi01 ~]# ls –lh /vmfs/devices/disks/

Figure 50 shows an example of the output.

### Figure 50. Sample Output

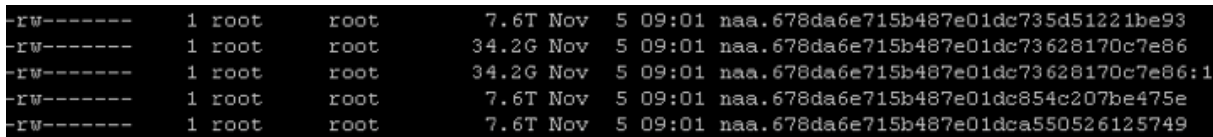

To use vSphere Web Client to list and identify the physical devices (RAID LUNs), follow these steps:

- 1. Select the ESXi host and click Manage.
- 2. Select Storage and click Storage Devices. You will see the device names (Figure 51).

### Figure 51. Using VMware vSphere Web Client to List Physical Devices

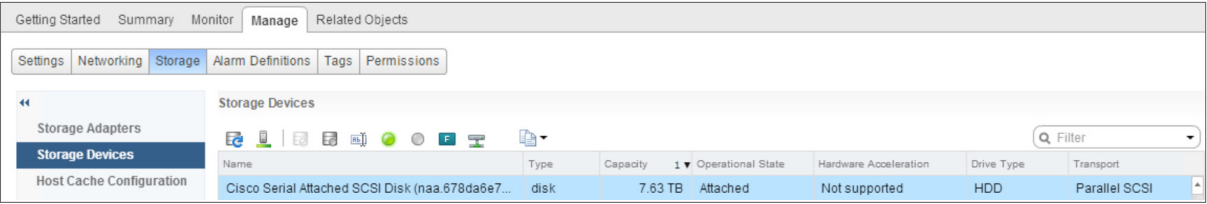

# <span id="page-40-0"></span>Add an RDM Disk to a StorMagic VSA

Create a mapping file that resides on a VMFS data store and points to the LUN. Although the mapping file has the same .vmdk extension as a regular virtual disk file, the mapping file contains only mapping information. The virtual disk data is stored directly on the LUN. The mapping file to an RDM is created by using the vmkfstools command:

## {root@esxi1~]# vmkfstools -z /vmfs/devices/disks/naa.device\_id /vmfs/volumes/SvSAN\_LocalDisk/SvSAN-C240M4-01/rawdisk-naa.device\_id.vmdk

- 1. Right-click a virtual machine in the inventory and select Edit Settings.
- 2. Click Add and select Hard Disk; then click Next.
- 3. In the Select a Disk window, select Use an Existing Virtual Disk.
- 4. In the Select Existing Disk window, click Browse and select the RDM that was created using the vmkfstools command (Figure 52).

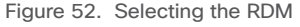

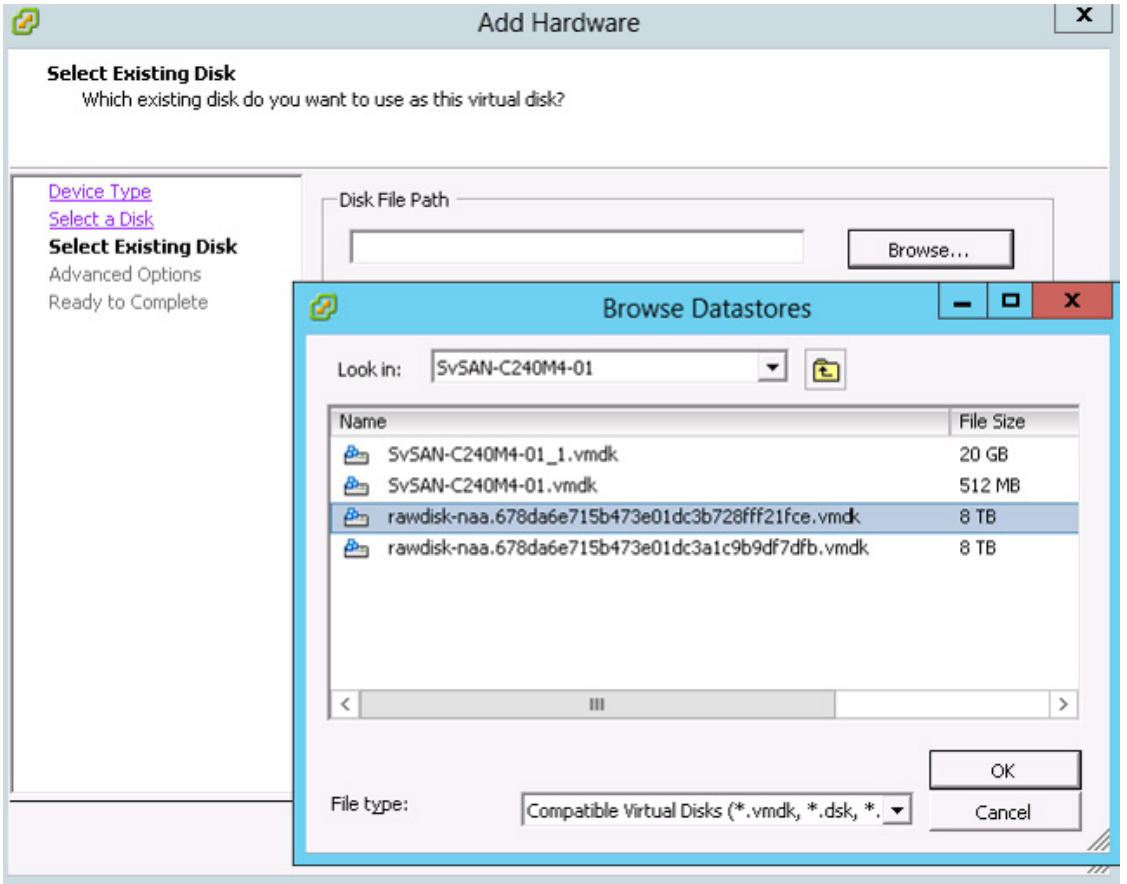

<span id="page-41-0"></span>5. In the Advanced Options window, for Virtual Device Node, choose SCSI1:0. In the Mode section, select Independent and Persistent (Figure 53).

Figure 53. Setting Advanced Options

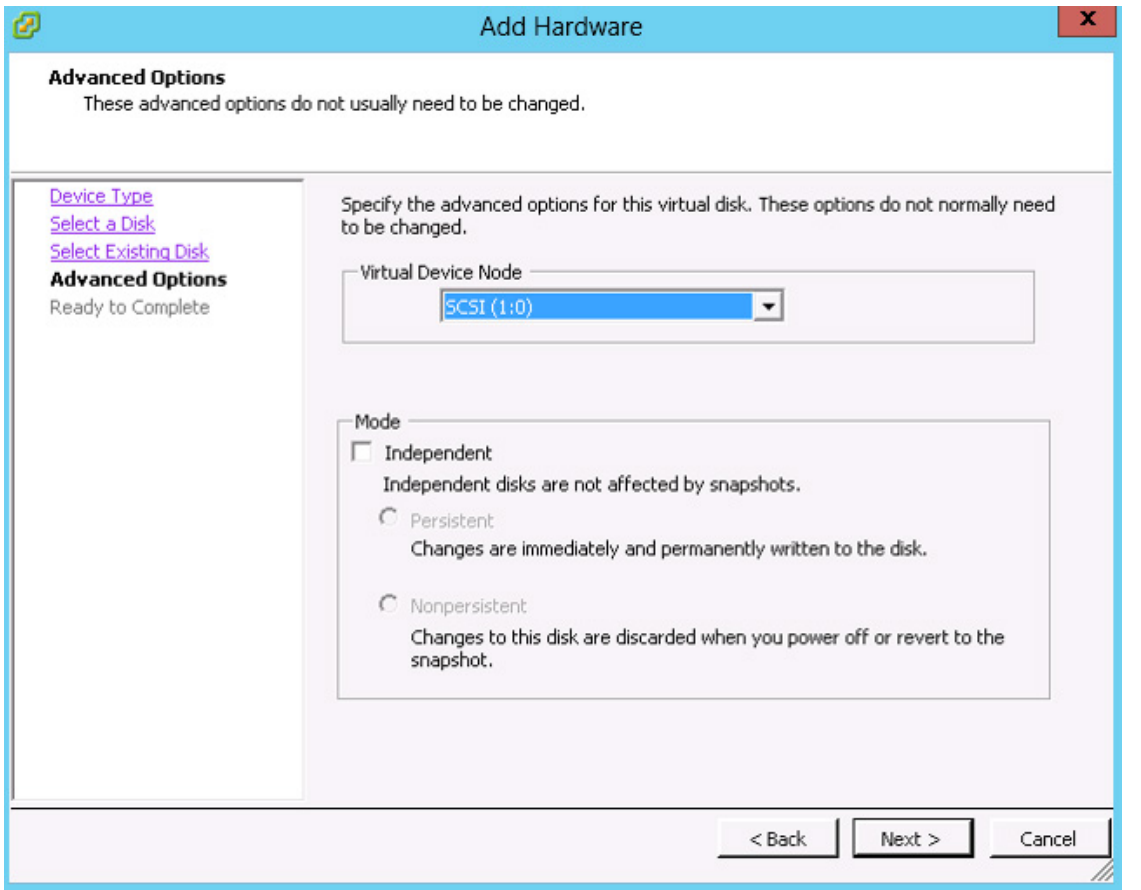

- 6. Complete the wizard to create the virtual disk.
- 7. Repeat the preceding steps if you have multiple RDM disks.

## Create Pools and Shared Data Stores with Mirrored Storage

You can add pools and created shared data stores with mirrored storage.

## Creating a Pool

Normally a VSA has a single pool, created automatically when the VSA is deployed, but you can add pools at any time.

You can add pools without restarting the VSA (for ESXi hypervisors only). To do this, add the storage to the VSA virtual machine, use the Rescan Subsystems action on the Storage Pools page, and then use the Create Pool action to create a pool using the new storage.

To create a pool, follow these steps:

- 1. From vSphere Client, select the StorMagic VSA, or log in to the VSA from a web browser and click the StorMagic tab.
- 2. Select Pools and click Create Pool.
- 3. In the Create Storage Pool window, enter the pool name.
- 4. Select the subsystem to use. Unless you are using a RAID controller, the only subsystem is Direct Device Mapping.
- 5. For the RAID level, select JBOD for the pool.
- 6. Select the physical disk devices to use for the pool.
- 7. Optionally, specify the performance level. This setting indicates to you or other users of the system the performance (for example, the speed) of the storage device. Select a number from 1 to 10. A higher number indicates better performance. Pools created with versions of SvSAN prior to Release 5.2 are given the value 0 (unclassified).
- 8. Optionally, specify any other information about the device in the Category field. Then click Create (Figure 54).

Figure 54. Creating a Storage Pool

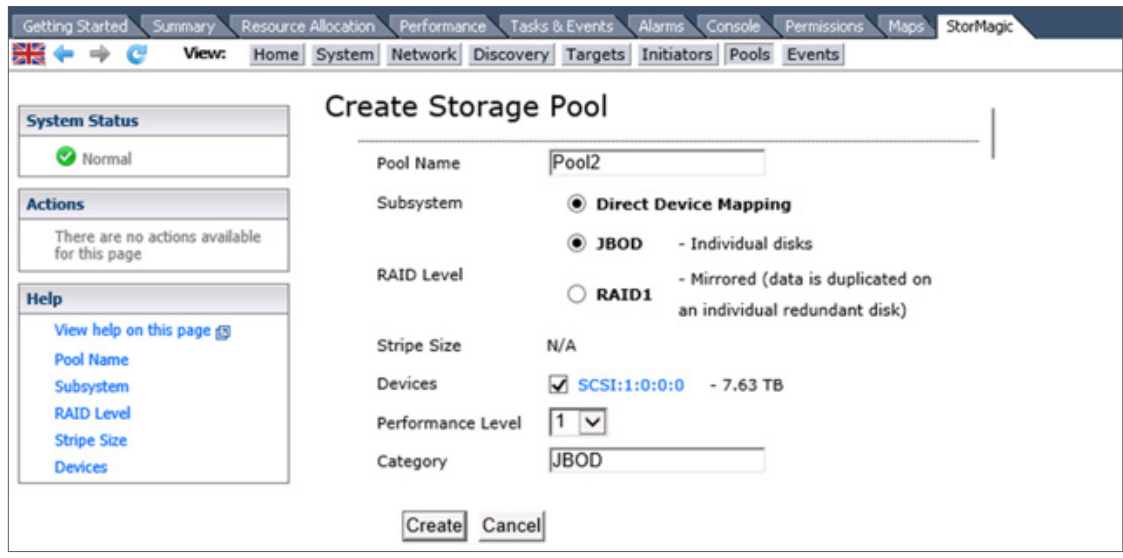

- 9. If you have multiple RDM disks, repeat the preceding steps to create a pool.
- 10. Repeat the preceding steps to create the pool on the second StorMagic VSA.

## Creating a Shared Data Store with Mirrored Storage

1. In vSphere Web Client, select your data center and then choose Manage > StorMagic. The plug-in opens (Figure 55).

### Figure 55. Opening the Plug-in

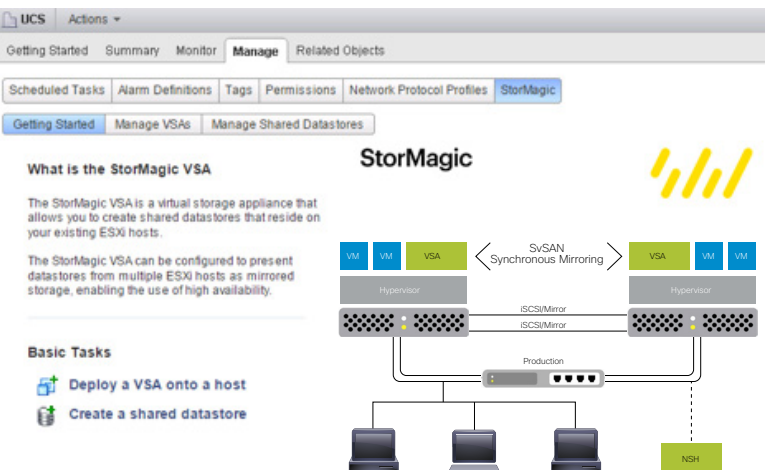

- 2. Click Create a shared datastore. The Create Datastore wizard opens. Click Next.
- 3. Enter the data-store name.
- 4. Set the provisioned size. To set the size so that all the available space is used, select Use all.
- 5. To create mirrored storage, select two VSAs.
- 6. By default, the pool to be used on each VSA is selected automatically (Figure 56). To specify the pool, select the Advanced options checkbox.

Figure 56. Selecting the Pool Automatically

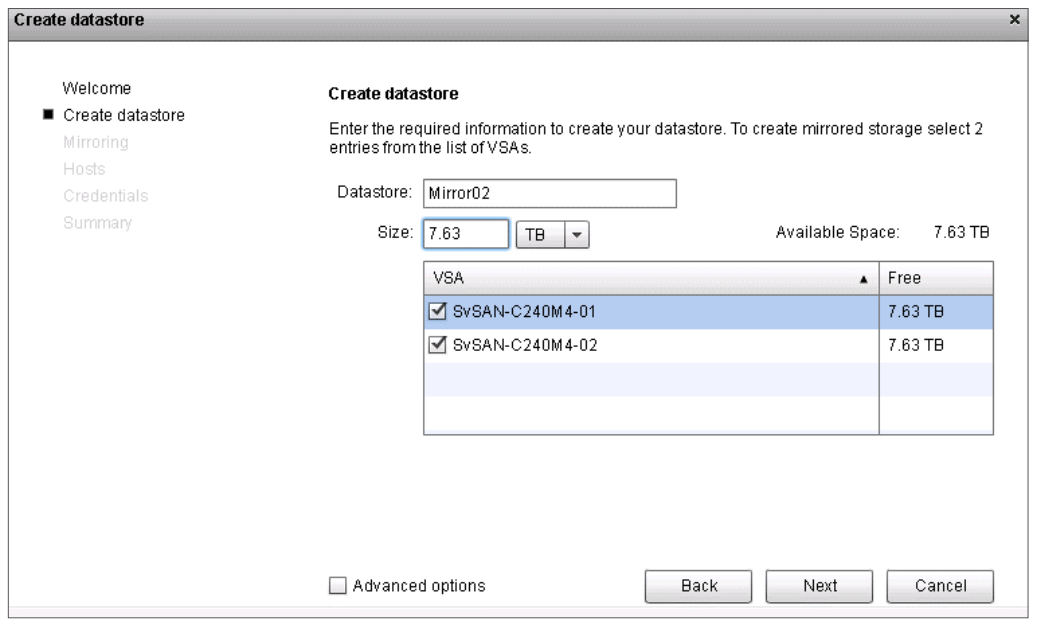

- 7. Click Next.
- 8. Select the neutral storage host for mirroring (Figure 57). The Advanced option lets you select the Up isolation policy, which does not require an NSH. Click **Next**.

Figure 57. Selecting the NSH for Mirroring

| <b>Create datastore</b>                             | $\mathbf x$                                                                                                    |
|-----------------------------------------------------|----------------------------------------------------------------------------------------------------|
| Welcome<br>Create datastore<br>■ Mirroring<br>Hosts | Mirroring<br>The datastore is being created from two or more VSAs, since it will be mirrored you may<br>want to change the default mirroring options. |
| Credentials<br>Summary                              | Neutral Storage Host:<br>ucsvc.ucs.org:10.65.123.190<br>٠                                                                                             |

- 9. Optionally, enable caching on the data store. This option is available only if your license includes caching and if a cache device was enabled when the VSA was deployed. If you enable caching, default cache settings are used; these can be modified at a later time using the WebGUI. Click Next.
- 10. Select the hosts that are to have access to the SvSAN data store (Figure 58). Click Next.

### Figure 58. Selecting the Hosts That Can Access the Data Store

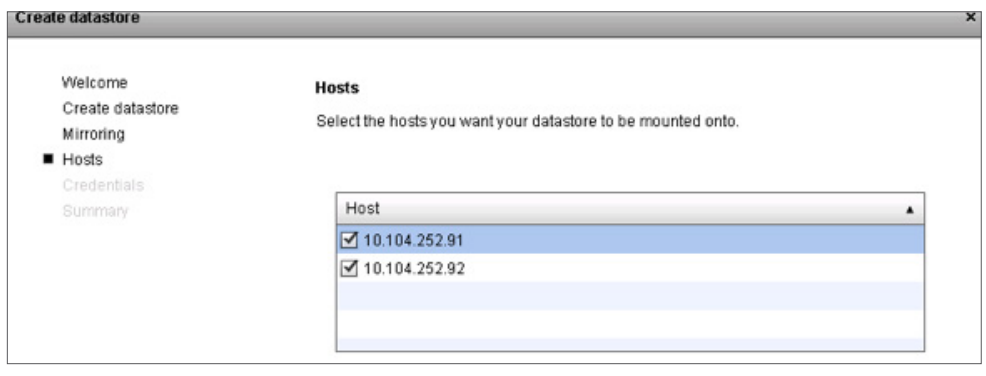

- 11. The first time you create a data store, the VSAs must authenticate with their hosts if they were not already saved during deployment. For each host, provide the ESXi host administrative password (the password that was used when ESXi was installed). Click Next.
- 12. Click Finish to start the data-store creation process. You can monitor the data-store creation process in the VMware Recent Tasks window. After this task has completed, the data store is available on the ESXi hosts (Figure 59).
- 13. When a mirror is created, full synchronization is performed to help ensure that both sides of the mirror are synchronized.
- 14. Repeat the preceding steps if you have multiple storage pools.

Figure 59. Shared Data Stores Ready for Use

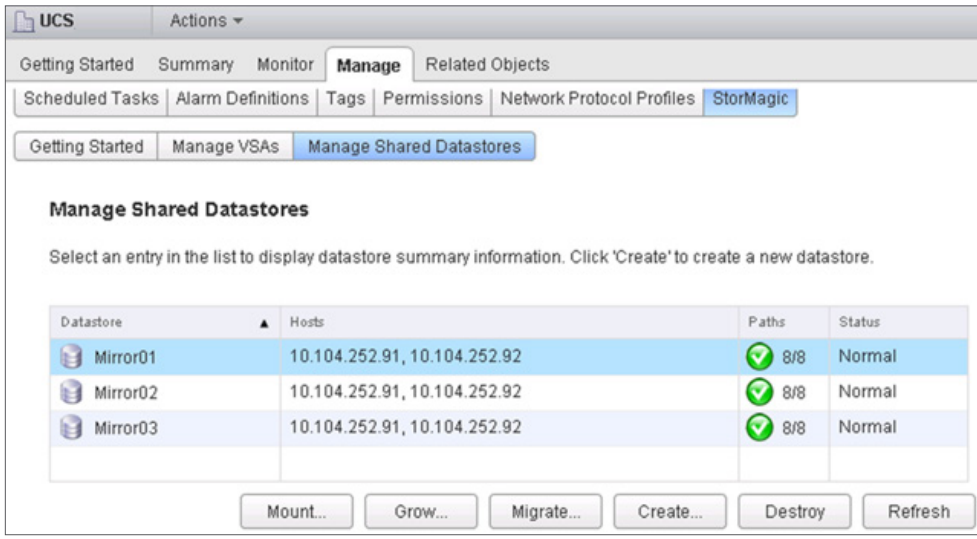

Note: Use of a single mirrored volume per LUN and pool managed by the VSA is recommended.

# <span id="page-46-0"></span>Performance Characterization

Table 7 shows the workloads suited to run on the Cisco UCS C240 M4 and StorMagic solution. Each virtual machine running on the system can exercise the I/O patterns shown in the table. The table does not list all workloads that this solution can run, but the workload characterization provides a baseline for further estimation and sizing.

| <b>Application Profile</b>                                                      | <b>RAID Type</b> | <b>Access Mode</b> | <b>Read: Write Ratio</b> | <b>Block Size</b> | <b>Metric</b>                                                                                                    |
|---------------------------------------------------------------------------------|------------------|--------------------|--------------------------|-------------------|----------------------------------------------------------------------------------------------------|
| Online transaction<br>processing (OLTP)                                         | 5                | Random             | 80:20                    | 8 KB              | I/O operations per second<br>(IOPS) and response time<br>(milliseconds [ms])<br>Decision support system,<br>business intelligence, and video<br>on demand (VoD) |
| Decision support system,<br>business intelligence, and<br>video on demand (VoD) | 5                | Sequential         | $100:0$ and $0:100$      | 256/512 KB        | Transfer rate (MBps)                                                                                                    |

Table 7. Application I/O Profile: Cisco UCS C240 M4 and StorMagic Solution

For the Cisco UCS C240 M4 and StorMagic solution, each server is configured with twenty-four 1.2-TB 10,000-rpm disks. Each disk provides about 140 to 150 IOPS, with a response time of less than 20 milliseconds. The large disk size results in greater variation in the response times, because of the mechanical head movement between the inner and outer cylinders. Performance varies based on the size of the volume that is in use. For the test validation purposes here, three mirrored volumes are created, each with eight 1.2-TB disks. Each virtual machine is allocated with 100 GB of disk space on the mirrored volume.

# Workload Scenarios

The following three scenarios were tested and validated on the Cisco UCS C240 M4 and StorMagic solution:

- Scenario A, with 10 virtual machines on mirrored volume 1: This scenario helps estimate the achievable throughput and response time under an average system load. Ten virtual machines are running on two servers, with each host carrying five virtual machines loaded on one mirrored volume. This scenario mimics a typical deployment use case for a Cisco UCS C240 M4 and StorMagic solution with eight disks.
- Scenario B, with 10 virtual machines on mirrored volume 1, and 10 virtual machines on mirrored volume 2: This scenario helps estimate the achievable throughput and response time under a system with a medium-size load. Twenty virtual machines are running on two servers, with each host carrying 10 virtual machines loaded on two mirror volumes. This scenario mimics a typical deployment use case for a Cisco UCS C240 M4 and StorMagic solution with 16 disks.
- Scenario C, with 10 virtual machines on mirrored volume 1, 10 virtual machines on mirrored volume 2, and 10 virtual machines on mirrored volume 3: This scenario helps estimate the achievable throughput and response time on a system with a heavy load. Thirty virtual machines are running on two servers, with each host carrying 15 virtual machines loaded on three mirrored volumes. This scenario mimics a typical deployment use case for a Cisco UCS C240 M4 and StorMagic solution with 24 disks.

All the scenarios used the I/O profiles shown in Table 7. The results are discussed in the following sections. A 4-KB block size was tested. The results matched those for an 8-KB block size; hence, the graphs show an 8-KB block size.

## Scenario: Ten Virtual Machines per Mirrored Volume (30 Virtual Machines on 3 Mirrored Volumes and 15 Virtual Machines on Each Host)

Note: All the graphs in this section show the results for 10, 20, and 30 virtual machines.

With 8-KB 100 percent random read I/O and a queue depth of 4 on 10, 20, and 30 virtual machines, the system is capable of delivering up to about 9900 IOPS within a response time of 13 milliseconds. IOPS shows a linear increase as the number of virtual machines running I/O processing is increased (Figure 60).

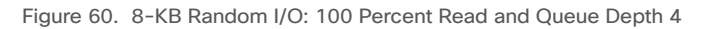

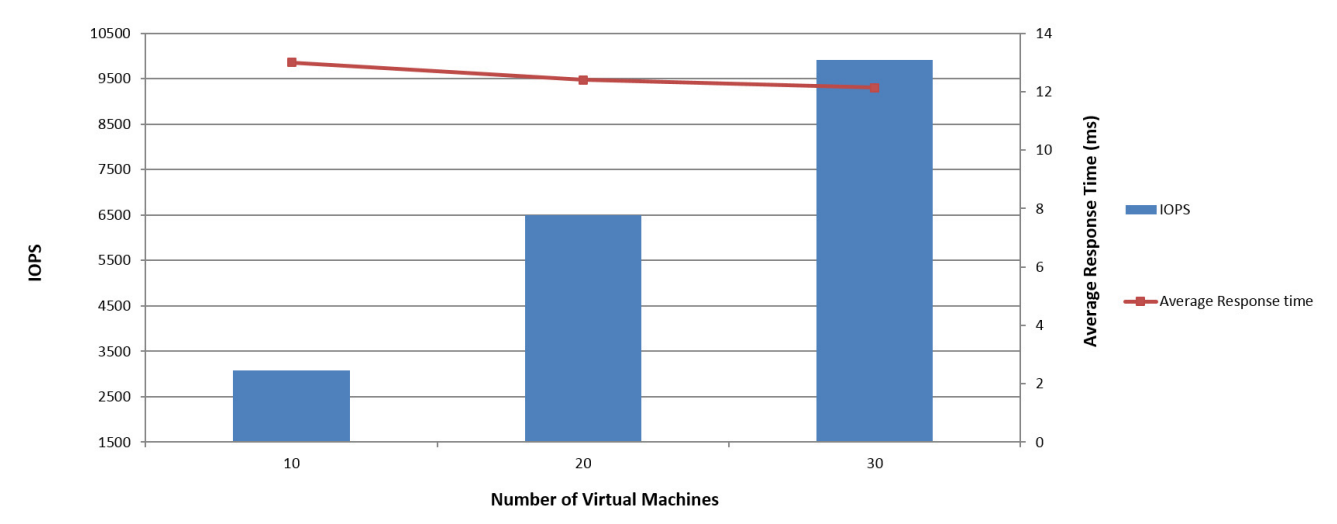

Random IO - 100% Read

With 8-KB random read and write I/O (80 percent read and 20 percent write) and a queue depth of 4 on 10, 20, and 30 virtual machines, the system is capable of delivering up to about 5500 IOPS with a response time of 22 milliseconds. Because the workload is 20 percent write operations, the response time increases slightly over that for a workload with 100 percent read operations (Figure 61).

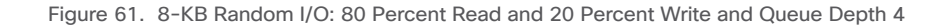

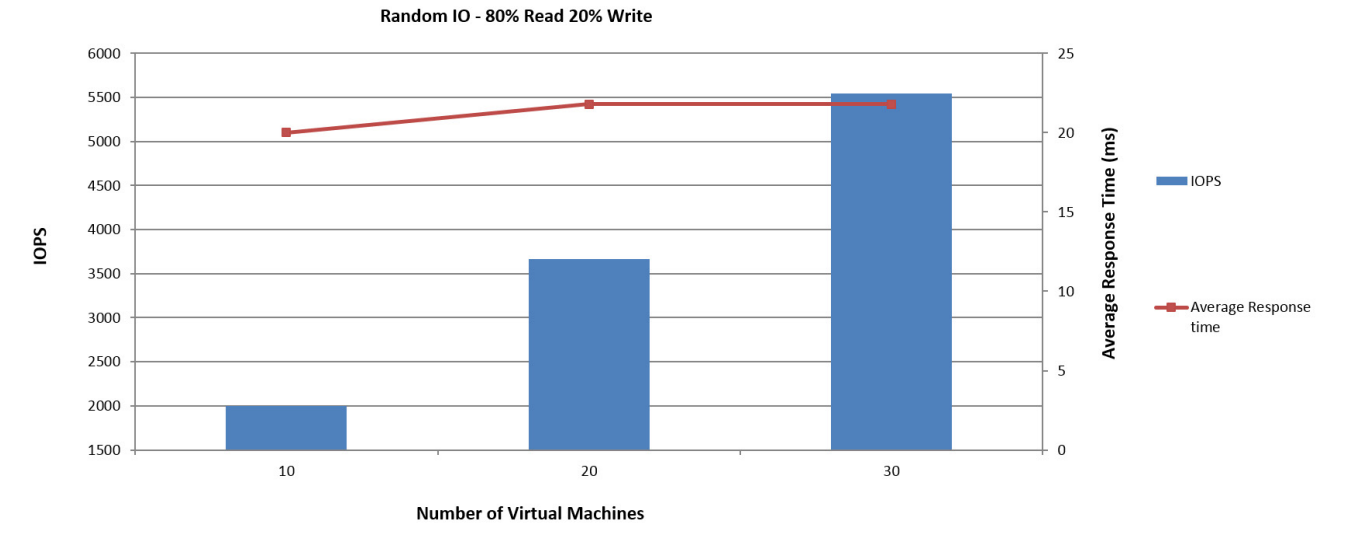

The sequential read and write workloads stay sequential when only one virtual machine is present in the mirror. However, their I/O changes to random at the disk level when more virtual machines are present, although sequential I/O occurs at the individual virtual machine level. Hence, the recommended approach is to use time scheduling among the virtual machine workloads when heavy sequential I/O is expected.

With 256-KB 100 percent sequential read I/O on 10, 20, and 30 virtual machines, the system is capable of delivering bandwidth of up to about 3100 MBps within a response time of 2.5 milliseconds. The bandwidth increases linearly as the number of virtual machines running I/O is increased (Figure 62).

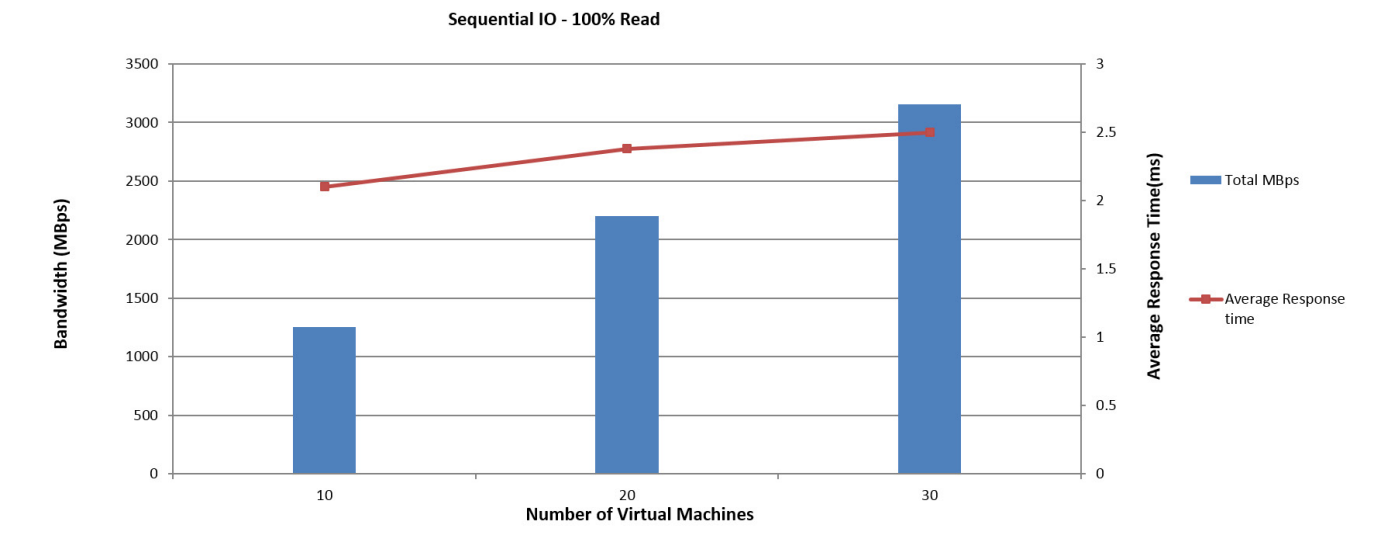

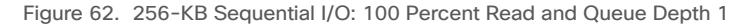

With 256-KB 100 percent sequential write I/O on 1 and 10 virtual machines, the system is capable of delivering bandwidth of up to about 816 MBps within a response time of 3.5 milliseconds (Figure 63). This test was run only on 1 and 10 virtual machines because it uses the available RAID cache to the maximum.

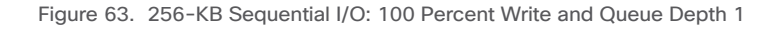

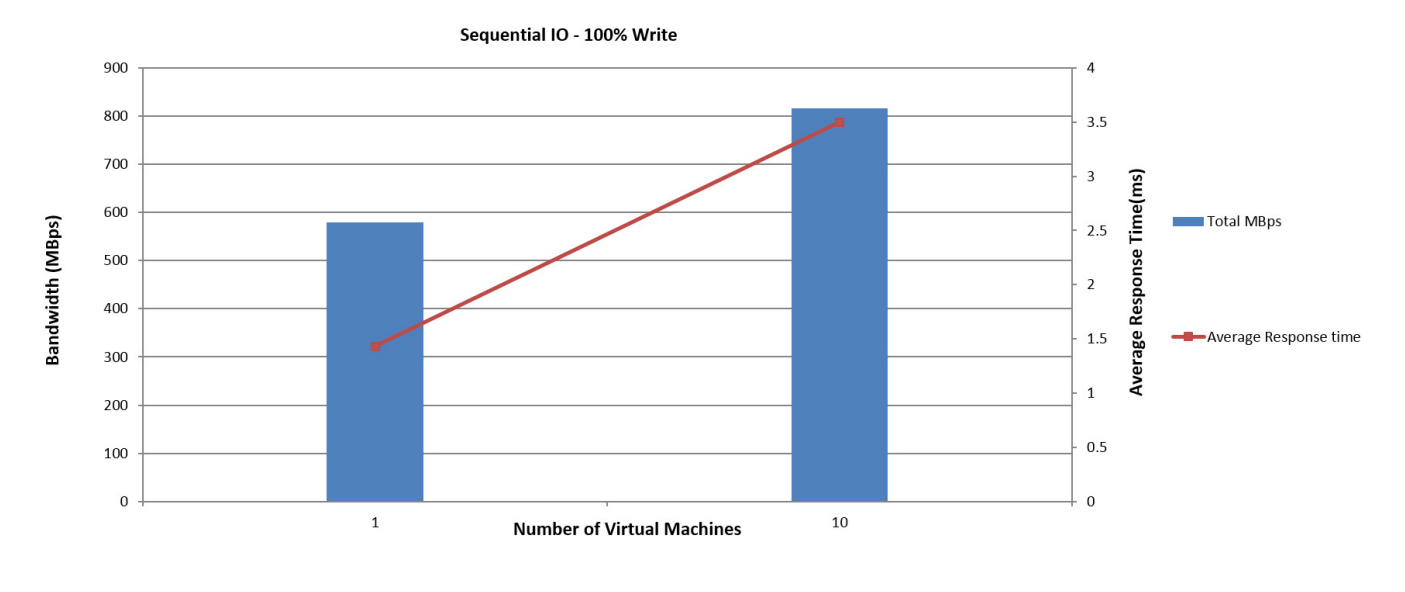

# <span id="page-49-0"></span>Collecting Diagnostic Information for VMware ESXi and StorMagic SvSAN

# Collect Diagnostic Information for VMware ESXi

VMware technical support staff routinely requests diagnostic information from you when a support request is addressed. This diagnostic information contains product-specific logs and configuration files from the host on which the product is running. This information is gathered using a specific script or tool within the product.

This section provides procedures for obtaining diagnostic information for an ESXi or ESX host using the vm-support command-line utility.

- 1. Open a console to the ESXi host.
- 2. Run the command vm-support.

Note: You can specify additional options to customize the log bundle collection. Run the vm-support -h command to see a list of the options available for a specific version of ESXi or ESX.

- 3. A compressed bundle of logs is produced and stored in a file with a .tgz extension. The file is stored in one of these locations:
	- /var/tmp/
	- /var/log/
	- The current working directory
- 4. After the log bundle has been collected and downloaded to a client, upload the logs to the SFTP or FTP site. For more information, see [Uploading Diagnostic Information to VMware \(1008525\)](http://kb.vmware.com/selfservice/search.do?cmd=displayKC&docType=kc&docTypeID=DT_KB_1_1&externalId=1008525).

Note: You can obtain diagnostic information from ESX and ESXi hosts using the vSphere or VMware Infrastructure (VI) Client. See the VMware knowledgebase article at http://kb.vmware.com/kb/653

## Collect System Diagnostic Information for StorMagic SvSAN

StorMagic support staff may request a system diagnostics dump. The dump contains various logs that can be used to help diagnose the cause of a problem.

To obtain a system diagnostics dump, use these steps:

- 1. Log in to SvSAN and click System.
- 2. Select System Diagnostics and click **Click here to download** (Figure 64).

### <span id="page-50-0"></span>Figure 64. Downloading System Diagnostics Information

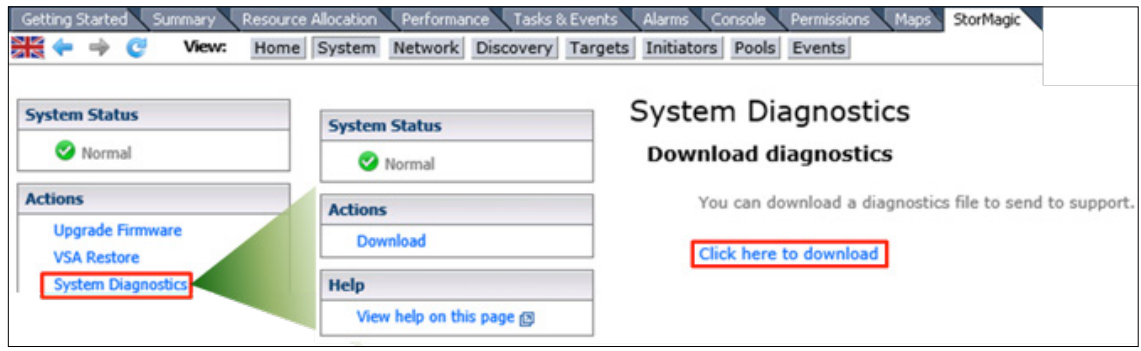

# For More Information

- <http://www.cisco.com/c/en/us/products/servers-unified-computing/ucs-c240-m4-rack-server/index.html>
- http://www.cisco.com/c/en/us/products/interfaces-modules/ucs-virtual-interface-card-1227/index.html
- https://www.vmware.com/files/pdf/vsphere/VMW-WP-vSPHR-Whats-New-6-0.pdf
- http://www.cisco.com/c/dam/en/us/solutions/collateral/data-center-virtualization/unified-computing/whitepaper\_C11-718938.pdf
- http://www.stormagic.com/manual/SvSAN\_5-3/en/
- https://software.cisco.com/download/type.html?mdfid=286281345&flowid=71442

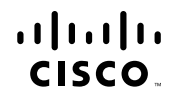

Americas Headquarters Cisco Systems, Inc. San Jose, CA

Asia Pacific Headquarters Cisco Systems (USA) Pte. Ltd. Singapore

Europe Headquarters Cisco Systems International BV Amsterdam, The Netherlands

Cisco has more than 200 offices worldwide. Addresses, phone numbers, and fax numbers are listed on the Cisco Website at www.cisco.com/go/offices.

Cisco and the Cisco logo are trademarks or registered trademarks of Cisco and/or its affiliates in the U.S. and other countries. To view a list of Cisco trademarks, go to this URL: www.cisco.com/go/trademarks. Third party trademarks mentioned are the property of their respective owners. The use of the word partner does not imply<br>a partnership relationship between Cisco and any other comp a partnership relationship between Cisco and any other company. (1110R)